### OR PTC DCI OR PTC DCI<br>고객 고용주 대리인 가이드 PTC DCI<br>주 대리인 가**c**<br><sup>버전 1.3</sup>

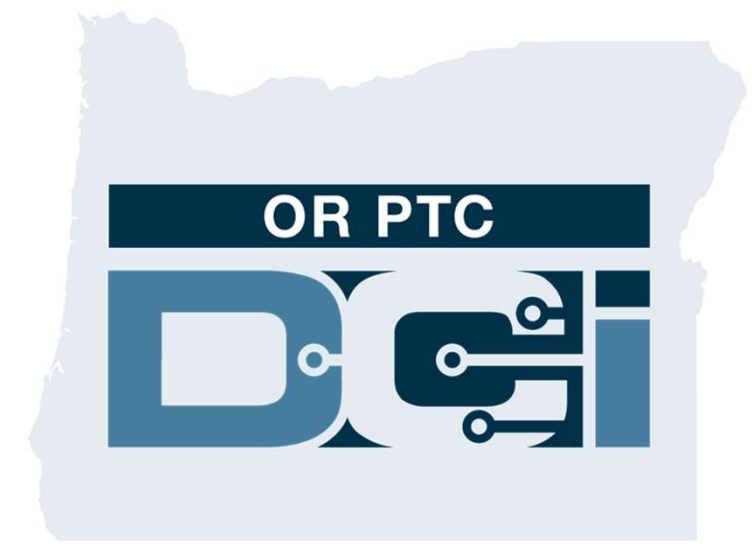

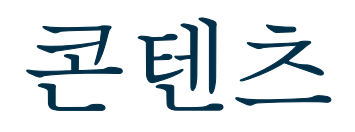

- 코테츠<br>• EVV(전자 방문 확인: Electronic Visit<br>• Verification)라? Verification)란? • EVV(전자 방문 확인: Electronic Visit<br>Verification)란?<br>• OR PTC DCI란?<br>• 자주 사용되는 용어<br>• 시간 항목 옥셔 • EVV(전자 방문 확인: Electronic Visit<br>Verification)란?<br>• OR PTC DCI란?<br>• 자주 사용되는 용어<br>• 시간 항목 옵션 <sup>o</sup> OR PTC DCI 모바일 앱 항목 <sup>o</sup> OR PTC DCI 유선 전화 항목
- OR PTC DCI란?
- 
- 
- 주 사용되는 용어<br>간 항목 옵션<br>o OR PTC DCI 모바일 앱 항목<br>o OR PTC DCI 유선 전화 항목<br>o OR PTC DCI Fob 항목<br>o OR PTC DCI 웹 포털 항목<br>c PTC DCI 웹 포털 항목 • OR PTC DCI 웹 포털
	-
	- o OR PTC DCI Fob 항목
	-
- 
- o OR PTC DCI 모바일 앱 항목<br>
o OR PTC DCI 유선 전화 항목<br>
o OR PTC DCI Fob 항목<br>
o OR PTC DCI 웹 포털 항목<br>
R PTC DCI 웹 포털 로그인<br>
o OR PTC DCI 웹 포털 로그인
- 웹 포털 탐색<br>• 웹 포털 탐색<br>- 이 대시보드 개요
	- <sup>o</sup> 대시보드 개요
	- o 허용
	- 포털 탐색<br>o 대시보드 개요<br>o 허용<br>o 승인이 필요한 항목<br>o 메시짓 모듁 개요 포털 탐색<br>o 대시보드 개요<br>o 허용<br>o 승인이 필요한 항목<br>o 메시징 모듈 개요<br>o DCI 도운막 세터 포털 탐색<br>o 대시보드 개요<br>o 허용<br>o 승인이 필요한 항목<br>o 메시징 모듈 개요<br>o DCI 도움말 센터<br>R PTC DCI 모바익 액
	-
	-
- o 대시보드 개요<br>o 허용<br>o 승인이 필요한 항목<br>o 메시징 모듈 개요<br>o DCI 도움말 센터<br>• OR PTC DCI 모바일 앱<br>• 다음 다계 o 허용<br>o 승인이 필요한 항목<br>o 메시징 모듈 개요<br>o DCI 도움말 센터<br>• OR PTC DCI 모바일 앱<br>• 다음 단계
- 

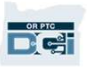

### EVV(전자 방문 확인: Electronic Visit Verification)란?

**Del** 

### $f(\overline{X}X) \cup \overline{X}X$  방문 확인:  $Electronic\,$   $Visit$ <br> $Fification)란?<sub>연방정부는 21세기 치료법(21st Century Cures Act)에 의거하여 개인 요양 서비스가 제공될 경우주정부에서 특징 정보를 저자적으로 수징하도록 요구하고 있습니다.</sub>$ 7V(전자 방문 확인: Electronic Visit<br>Prification)란?<br><sub>연방정부는 21세기 치료법(21st Century Cures Act)에 의거하여 개인 요양 서비스기</sub><br>주정부에서 특정 정보를 전자적으로 수집하도록 요구하고 있습니다. EVV(전자 방문 확인: Electronic Visit Verification)란?

• 이를 EVV(전자 방문 확인: Electronic Visit Verification)라고 합니다 **):[ IIIC ILIOIII) 넌 :**<br>연방정부는 21세기 치료법(21st Century Cures Act)에 의거하여 개인 요?<br>주정부에서 특정 정보를 전자적으로 수집하도록 요구하고 있습니다.<br>• 이를 EVV(전자 방문 확인: Electronic Visit Verification)라고 합니다<br>• EVV는 현재의 종이 바우처 절차를 대체합니다 주정부에서 특정 정보를 전자적으로 수집하도록 요구<br>• 이를 EVV(전자 방문 확인: Electronic Visit Ver<br>• EVV는 현재의 종이 바우처 절차를 대체합니다<br><br>각 방문 시 다음 데이터가 수집됩니다.<br>• 서비스 제공 날짜

- 
- 이를 EVV(전자 방문 확인: Electronic<br>• EVV는 현재의 종이 바우처 절차를 대체<br>각 방문 시 다음 데이터가 수집됩니다.<br>• 서비스 제공 날짜<br>• 시작/종료 시간 • EVV는 현재의 종이 바우처 절차를 !<br>각 방문 시 다음 데이터가 수집됩니다.<br>• 서비스 제공 날짜<br>• 시작/종료 시간<br>• 서비스 유형

## 각 방문 시 다음 데이터가 수집됩니다.<br>• 서비스 제공 날짜<br>• 시작/종료 시간<br>• 서비스 유형<br>• 서비스 위치<br>• 공급자 이륵 각 방문 시 다음 데이터가 수집됩니다.<br>• 서비스 제공 날짜<br>• 시작/종료 시간<br>• 서비스 유형<br>• 서비스 위치<br>• 공급자 이름

- 
- 
- 
- 
- 
- 

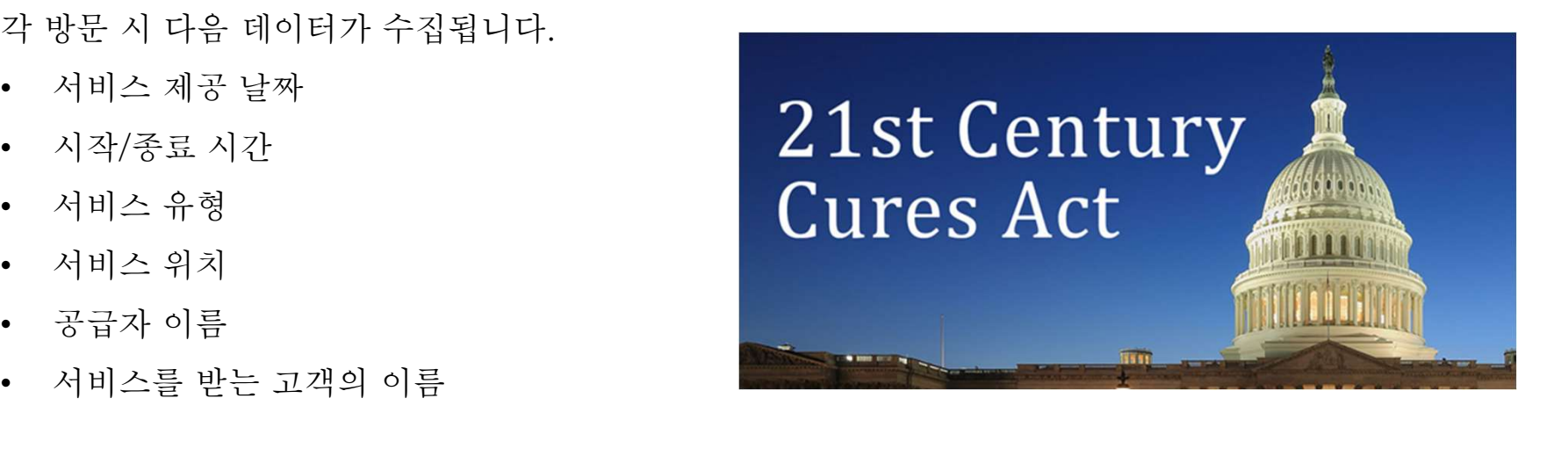

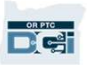

### OR PTC DCI란?

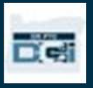

## OR PTC DCI란? OR PTC DCI란?<br>• OR PTC DCI는 Oregon Provider Time<br>Canture Direct Care Innovation의

- Capture Direct Care Innovation의 약자입니다. OR PTC DCI는 Oregon Provider Time<br>
Capture Direct Care Innovation의<br>약자입니다.<br>• Direct Care Innovations(DCI)는 전자식 시간<br>기록 도구입니다 • OR PTC DCI는 Oregon Provider Time<br>Capture Direct Care Innovation의<br>약자입니다.<br>• Direct Care Innovations(DCI)는 전자식 시간<br>기록 도구입니다.<br>• OR PTC DCI 모바일 앱을 스마트 기기에<br>다우로드학 수 있습니다
- 
- 
- 
- SK 1 1 0 BOT 도시를 입을 느끼느끼니까<br>다운로드할 수 있습니다.<br>공급자는 OR PTC DCI를 사용하여 근무<br>시간과 주행 거리를 입력합니다.<br>귀하는 OR PTC DCI를 사용하여 대리하는<br>고객을 위해 공급자의 시간을 승인합니다.

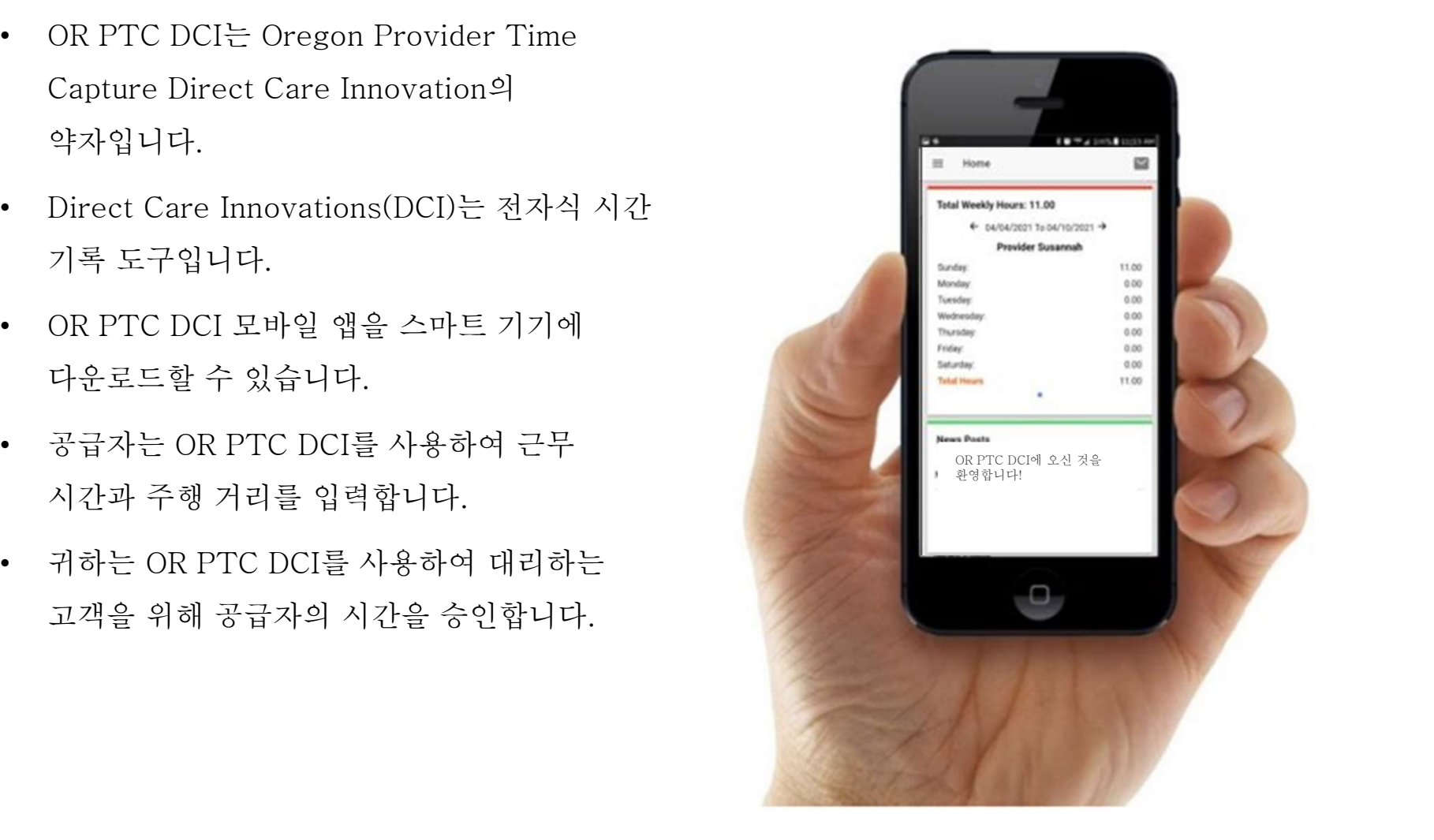

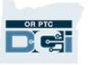

### 자주 사용되는 용어

- 
- 
- 그리스 그리스 그리스 그리스 그리스 그리스 그리스 그리스 그리스 그리스 그리스 그리스 그리스 그리스 그리스 그리스 그리스 그리스 그리스 그리스 그리스 그리스 그리스 그리스 그리스 그리스 그리스 그리스 그리스 그리스 그리스 그리스 그리스 그리스 그리스 그리스 그리스
- 
- EVV를 준수하지 않습니다. 공급자가 작성한 기록 항목은 귀하의 승인이 필요합니다. OR PTC DCI 모바일 앱: 공급자가 모바일 앱을 사용하여 출근 및 퇴근을 기록할 수 있습니다. OR PTC DCI 모바일 일반 웹사이트: OR PTC DCI 일반 웹사이트는 모바일 기기에서도 이용할 수 **보호자:** 고객 고용주 대리인의 OR PTC DCI 프로필을 보호자 프로필이라고 합니다.<br>**과거 항목:** 과거 항목은 실시간 입력 외의 방식으로 PTC DCI에 추가된 항목입니다. 과거 항목은<br>EVV를 준수하지 않습니다. 공급자가 작성한 기록 항목은 귀하의 승인이 필요합니다.<br>OR PTC DCI **모바일 앱:** 공급자가 모바일 앱을 사용하여 출근 및 퇴근을 기록할 수 있습니다.<br>OR PTC • 과거 항목: 과거 항목은 실시간 입력 외의 방식으로 PTC DCI에 추가된 항목입니다. 과거 항목은<br>EVV를 준수하지 않습니다. 공급자가 작성한 기록 항목은 귀하의 승인이 필요합니다.<br>• OR PTC DCI 모바일 엘반 웹사이트: OR PTC DCI 일반 웹사이트는 모바일 기기에서도 이용할 수<br>있습니다. 모바일 기기의 브라우저에서 DCI 웹사이트로 이동합니다. 다음으로 Sign In(로그인 OR PTC DCI 모바일 앱: 공급자가 모바일 앱을 사용하여 출근 및 퇴근을 기록할 수 있습니다.<br>OR PTC DCI 모바일 일반 웹사이트: OR PTC DCI 일반 웹사이트는 모바일 기기에서도 이용할 수<br>있습니다. 모바일 기기의 브라우저에서 DCI 웹사이트로 이동합니다. 다음으로 Sign In(로그인)<br>버튼 하단의 "Go to Full Site(일반 웹사이트로 이동)"을 클릭합니다.<br>OR
- 

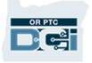

자주 사용되는 용어

**DRPTC** 

- 자주 사용도를 2-0-<br>• OR PTC DCI 유선 전화: 공급자는 귀하가 대리하는 고객의 유선 전화를 사용하여 출근 및 퇴근을<br>• OR PTC DCI 유선 전화: 공급자는 귀하가 대리하는 고객의 유선 전화를 사용하여 출근 및 퇴근을 지수 제도 시도 있는 그는 있습니다.<br>• OR PTC DCI 유선 전화: 공급자는 귀하가 대리하는 고객의 유선 전화를 사용하여 출근 및 퇴근을<br>• 이 PTC DCI 웹 포털: OR PTC DCI 일반 웹사이트. 웹 포털은 데스크톱 및 노트북 컴퓨터뿐<br>• 아니라 스마트 기기의 브라우저에서도 이용할 수 있습니다. **◇ `| │ ◇ `| ˙⊙ └─│ l\_ ¨⊙ │**<br>• OR PTC DCI 유선 전화: 공급자는 귀하가 대리하는 고객의 유선 전화를 사용하여 출근 및 퇴근을<br>기록하거나 과거 항목을 입력할 수 있습니다.<br>• OR PTC DCI 웹 포털: OR PTC DCI 일반 웹사이트, 웹 포털은 데스크톱 및 노트북 컴퓨터뿐<br>• 비밀번호: OR PTC DCI 엑세스를 위한 비밀번호는 서비스 기관에서 제공 • OR PTC DCI 유선 전화: 공급자는 귀하가 대리하는 고객의 유선 전화를 사용하여 출근 및 퇴근을<br>기록하거나 과거 항목을 입력할 수 있습니다.<br>• OR PTC DCI 웹 포털: OR PTC DCI 일반 웹사이트. 웹 포털은 데스크톱 및 노트북 컴퓨터뿐<br>• 비밀번호: OR PTC DCI 액세스를 위한 비밀번호는 서비스 기관에서 제공하지만, 최초 로그인 시<br>업데이트해야 합니다.<br>• 실시간
- 
- 
- **OR PTC DCI 웹 포털:** OR PTC DCI 일반 웹사이트. 웹 포털은 데스크톱 및 노트북 컴퓨터뿐<br>아니라 스마트 기기의 브라우저에서도 이용할 수 있습니다.<br>• **비밀번호:** OR PTC DCI 액세스를 위한 비밀번호는 서비스 기관에서 제공하지만, 최초 로그인 시<br>업데이트해야 합니다.<br>• **실시간 항목**: 실시간 항목은 공급자가 출근 및 퇴근을 실시간으로 기록할 경우 입력됩니다.
- 
- 비밀번호: OR PTC DCI 액세스를 위한 비밀번호는 서비스 기관에서 제공하지만, 최초 로그인 시<br>입데이트해야 합니다.<br>• 실시간 항목: 실시간 항목은 공급자가 출근 및 퇴근을 실시간으로 기록할 경우 입력됩니다. OR<br>PTC DCI의 실시간 항목은 EVV를 준수합니다.<br>• 사유 코드: 공급자가 웹 포털에서 과거 항목을 추가할 경우 OR PTC DCI에서 사유 코드를<br>요구합니다. 서비스 기 Hourly ADL/IADL-1 PTC DCI의 실시간 항목은 EVV를 준수합니다.<br>• **사유 코드:** 공급자가 웹 포털에서 과거 항목을 추가할 경우 OR PTC DCI에서 사유 코드를<br>요구합니다. 서비스 기관에서 EVV 준수 여부를 모니터링하는 데 있어 사유 코드는 중요합니다.<br>• **Service Code(서비스 코드):** 고객에게 제공하는 서비스 이름입니다. 서비스 코드 이름의 예시:<br>Hourly ADL/IADL-1<br>•
- 

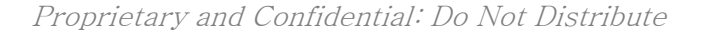

### 시간 항목 옵션

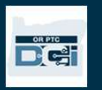

## 시간 항목 옵션  $\lambda$   $\overline{Z}$   $\overline{O}$   $\overline{H}$   $\overline{O}$   $\overline{H}$   $\overline{O}$   $\overline{H}$   $\overline{H}$   $\overline{O}$   $\overline{H}$   $\overline{H}$   $\overline{H}$   $\overline{H}$   $\overline{H}$   $\overline{H}$   $\overline{H}$   $\overline{H}$   $\overline{H}$   $\overline{H}$   $\overline{H}$   $\overline{H}$   $\overline{H}$   $\overline{H}$   $\overline{H}$ • OR PTC DCI 유선 전화

- 
- 
- OR PTC DCI Fob

공급자가 다음 시간 입력 방법 중 하나를 사용할 경우 시간 입력 항목은 EVV를 준수합니다.<br>• OR PTC DCI 모바일 앱<br>• OR PTC DCI 유선 전화<br>• OR PTC DCI Fob<br>귀하가 대리하는 고객 및 해당 공급자와 협력을 통해 시간 항목 입력을 위한 최상의 방식을<br>결정해야 합니다. 필요한 경우 여러 방식을 사용할 수 있습니다. 결정해야 합니다. 필요한 경우 여러 방식을 사용할 수 있습니다.

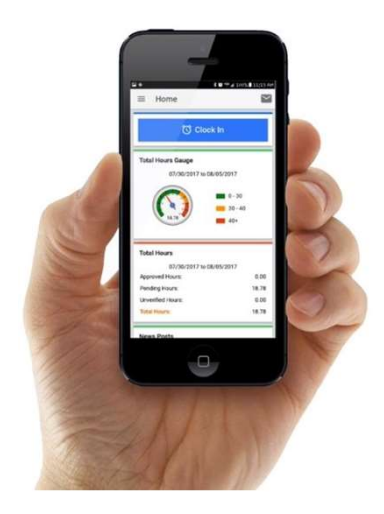

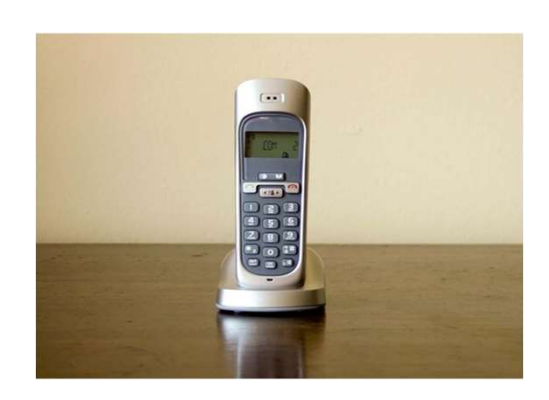

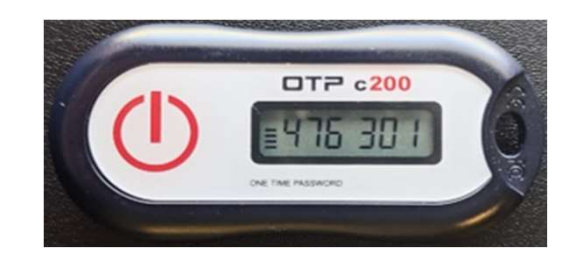

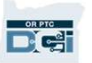

## OR PTC DCI 모바일 앱 항목 OR PTC DCI 모<br>OR PTC DCI 모바일 앱은 공급자가 스마트 기기를 사용하여 실<br>확인을 수행할 수 있는 무료 모바일 애플리케이션입니다. OR PTC DCI 모바일 앱 항목

OIN I I U DUI 그 머| 근<br>DR PTC DCI 모바일 앱은 공급자가 스마트 기기를 사용하여 실시간으로<br>|-<br>OR PTC DCI 모바일 앱 사용을 위한 공급자 조건:<br>| OR PTC DCI 모바일 앱은 공급자가 스마트 기기를 사용하여 실시간으<br>확인을 수행할 수 있는 무료 모바일 애플리케이션입니다.<br>OR PTC DCI 모바일 앱 사용을 위한 공급자 조건:<br>• 스마트폰/기기(Android 또는 Apple) 보유 OR PTC DCI 모바일 앱은 공급자가 스마트 기기를 사용하여 실시간으로 쉽게<br>확인을 수행할 수 있는 무료 모바일 애플리케이션입니다.<br>OR PTC DCI 모바일 앱 사용을 위한 공급자 조건:<br>• 스마트폰/기기(Android 또는 Apple) 보유<br>• 최소 운영체제 요구 사항 충족(Android 8.0, Apple iOS 13 이상)

- 
- 셀룰러 데이터 또는 와이파이를 사용해 인터넷 액세스 가능
- 
- 스마트폰/기기(Android 또는 Apple) 보유<br>• 최소 운영체제 요구 사항 충족(Android 8.0, Apple iOS 13 이상)<br>• 셀룰러 데이터 또는 와이파이를 사용해 인터넷 액세스 가능<br>• OR PTC DCI 모바일 앱을 사용할 경우 공급자는 근무 시간이 시작될 때 출근을 기록하고 근무 종료<br>시 팀근을 기록하니다. 공급자는 팀근 기록 시 항상 큭라이어트 포터 슺이을 서탣하니다 스마트폰/기기(Android 또는 Apple) 보유<br>최소 운영체제 요구 사항 충족(Android 8.0, Apple iOS 13 이상)<br>셀룰러 데이터 또는 와이파이를 사용해 인터넷 액세스 가능<br>OR PTC DCI 모바일 앱을 사용할 경우 공급자는 근무 시간이 시작될 때 출근을 기록하고 근무 종료<br>시 퇴근을 기록합니다. 공급자는 퇴근 기록 시 항상 클라이언트 포털 승인을 선택합니다. 결제 기간<br> 최소 운영체제 요구 사항 충족(Android 8.0, Apple iOS 13 이상)<br>셀룰러 데이터 또는 와이파이를 사용해 인터넷 액세스 가능<br>OR PTC DCI 모바일 앱을 사용할 경우 공급자는 근무 시간이 시<br>시 퇴근을 기록합니다. 공급자는 퇴근 기록 시 항상 클라이언트 <del>3</del><br>완료 시 고객이 해당 항목을 승인해야 합니다.

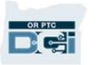

## OR PTC DCI 유선 전화 항목 OR PTC DCI 유선 전화 항무<br>OR PTC DCI 유선 옵션은 서비스를 받는 장소에 고객의 유선 전화가 있으며, 공급자가 스마트<br>기기를 이용할 수 없는 경우 공급자가 시간을 저장할 수 있는 용성입니다

OR PTC DCI <mark>유선 전화 항도</mark><br>OR PTC DCI 유선 옵션은 서비스를 받는 장소에 고객의 유선 전화가 있으며, 공급자가 OR PTC DCI <del>TY</del> 선 전화 하는<br>OR PTC DCI 유선 옵션은 서비스를 받는 장소에 고객의 유선 전화가 있으며, 공급자<br>기기를 이용할 수 없는 경우 공급자가 시간을 저장할 수 있는 옵션입니다.<br>•유선 전화는 실시간 및 과거 시간 항목 입력 시 사용될 수 있습니다. OR PTC DCI 유선 옵션은 서비스를 받는 장소에 고객의<br>기기를 이용할 수 없는 경우 공급자가 시간을 저장할 수<br>•유선 전화는 실시간 및 과거 시간 항목 입력 시 사용될<br>-<br>OR PTC DCI 유선 전화 사용 조건:<br>-OR PTC DCI 유선 옵션은 서비스를 받는 장소에 고객의 유선 전화가 있으며, 공급자가 스<br>기기를 이용할 수 없는 경우 공급자가 시간을 저장할 수 있는 옵션입니다.<br>•유선 전화는 실시간 및 과거 시간 항목 입력 시 사용될 수 있습니다.<br>OR PTC DCI 유선 전화 사용 조건:<br>• 서비스가 제공되는 주소에서 고객이 유선 전화를 보유해야 합니다.<br>• 지개이 지여 시므스를 토체 으서 기기를 이용알 수 없는 경우 공급사가 시간을 서장알 수 있는 옵션입니다.<br>●유선 전화는 실시간 및 과거 시간 항목 입력 시 사용될 수 있습니다.<br>OR PTC DCI 유선 전화 사용 조건:<br>● 서비스가 제공되는 주소에서 고객이 유선 전화를 보유해야 합니다.<br>● 고객의 지역 사무소를 통해 유선 전화 인증을 거쳐야 합니다.

- 
- 

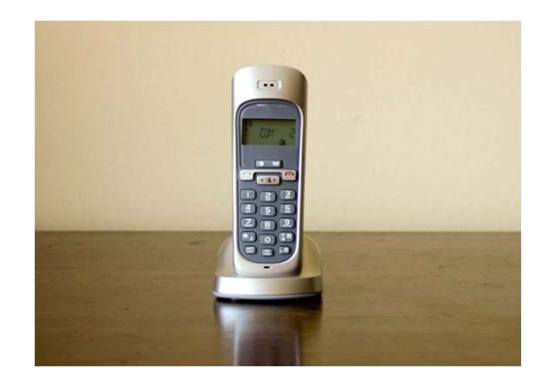

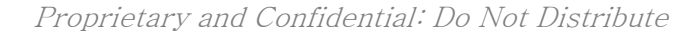

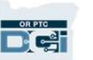

# OR PTC DCI 유선 전화 항목  $\displaystyle{\mathrm{OR~PTC~DCI~$ 유선 전화 항목 $\displaystyle{\mathrm{S_{442}}}$ 4시간 $\displaystyle{\mathrm{S_{442}}}}$ • 공급자가 근무 시작 시 출근을 기록하고 근무 종료 시 퇴근을 기록할 경우 시간 항목은

### 실시간

- 11 12 2001 11<br>|간<br>실시간 항목으로 간주됩니다.<br>실시간 항목으로 간주됩니다. **실시간**<br>● 공급자가 근무 시작 시 출근을 기록하고 근무 종료 시 퇴근을 기록할 경우 시간 항목은<br>실시간 항목으로 간주됩니다.<br>● 공급자는 OR PTC DCI에 등록된 고객의 유선 전화번호로 전화를 걸어야 합니다. **실시간**<br>● 공급자가 근무 시작 시 출근을 기록하고 근무 종료 시 퇴근을 기록할 경우<br>실시간 항목으로 간주됩니다.<br>● 공급자는 OR PTC DCI에 등록된 고객의 유선 전화번호로 전화를 걸어야 힘<br>● 고객이 실시간 유선 전화 항목을 확인할 필요는 없습니다.<br>● 고객이 실시간 유선 전화 항목을 확인할 필요는 없습니다. • 공급자가 근무 시작 시 줄근을 기록하고 근무 종료 시 퇴근을 기록할 경우 시간 항-<br>실시간 항목으로 간주됩니다.<br>• 공급자는 OR PTC DCI에 등록된 고객의 유선 전화번호로 전화를 걸어야 합니다.<br>• 고객이 실시간 유선 전화 항목을 확인할 필요는 없습니다.<br>• 공급자가 출근 및 퇴근을 기록할 때 고객은 옆에 없어도 됩니다.<br>• 공급자가 출근 및 퇴근을 기록할 때 고객은
- 
- 
- 

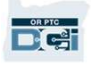

### 과거 )R PTC DCI 유선 전화 항목<br><sub>과거</sub><br>• <sub>서비스가 제공된 후에 시간 항목이 추가될 경우 과거 항목으로 간주됩니다.</sub> 아 PTC DCI 유선 전화 항목<br><sub>과거</sub><br>• <sub>서비스가 제공된 후에 시간 항목이 추가될 경우 과거 항목으로 간주됩니다.<br>• <sub>과거 유선 전화 항목은 EVV를 준수하지 <u>않으며</u> 예외적으로 사용되어야 합니다.</sub></sub> 과거<br>• 서비스가 제공된 후에 시간 항목이 추가될 경우 과거 항목으로 간주됩니다.<br>• 과거 유선 전화 항목은 EVV를 준수하지 <u>않으며</u> 예외적으로 사용되어야 합니다.<br>• 공급자는 OR PTC DCI에 등록된 고객의 유선 전화번호로 전화를 걸어야 합니다. OR PTC DCI 유선 전화 항목

- 
- 
- 
- 서비스가 제공된 후에 시간 항목이 추가될 경우 과거 항목으로 간주됩니다.<br>• 과거 유선 전화 항목은 EVV를 준수하지 <u>않으며</u> 예외적으로 사용되어야 합니다.<br>• 공급자는 OR PTC DCI에 등록된 고객의 유선 전화번호로 전화를 걸어야 합니다.<br>• 항목 추가 중 공급자는 고객 대리인 또는 고객에게 전화기를 건네줍니다. 시스템은<br>고객에게 항목 세부 정보를 읽어주며 PIN을 서비스가 제공된 후에 시간 항목이 주가될 경우 과거 항목으로 간수됩니다.<br>과거 유선 전화 항목은 EVV를 준수하지 <u>않으며</u> 예외적으로 사용되어야 합니다.<br>공급자는 OR PTC DCI에 등록된 고객의 유선 전화번호로 전화를 걸어야 합니다.<br>항목 추가 중 공급자는 고객 대리인 또는 고객에게 전화기를 건네줍니다. 시스템은<br>고객에게 항목 세부 정보를 읽어주며, PIN을 입력하여 확인하도록 요청합니다 과거 유선 전화 항목은 EVV를 준수하지 <u>않으며</u> 예외적으로 사용<br>공급자는 OR PTC DCI에 등록된 고객의 유선 전화번호로 전화를<br>항목 추가 중 공급자는 고객 대리인 또는 고객에게 전화기를 건네<br>고객에게 항목 세부 정보를 읽어주며, PIN을 입력하여 확인하도<sup>;</sup><br>PIN은 서비스 기관에서 제공한 4자리 코드입니다. • 공급자는 OR PTC DCI에 등록된 고객의 유선 전화번호로 전화를 걸어야 합니다.<br>• 항목 추가 중 공급자는 고객 대리인 또는 고객에게 전화기를 건네줍니다. 시스템은<br>고객에게 항목 세부 정보를 읽어주며, PIN을 입력하여 확인하도록 요청합니다. 고객의<br>PIN은 서비스 기관에서 제공한 4자리 코드입니다.<br>**참고:** 과거 항목 입력 시 고객 대리인 또는 고객이 옆에 없을 경우 공급자가 해당 • 항목 추가 중 공급자는 고객 대리인 또는 고객에게 전화기를<br> 고객에게 항목 세부 정보를 읽어주며, PIN을 입력하여 확인히<br> PIN은 서비스 기관에서 제공한 4자리 코드입니다.<br><mark>참고: 과거 항목 입력 시 고객 대리인 또는 고객이 옆에 없을 경우</mark><br>OR PTC DCI 웹 포털에서 입력하도록 요청하십시오.

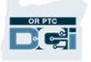

### OR PTC DCI Fob

OR PTC DCI Fob은 공급자가 스마트 기기를 이용할 수 없으며 서비스가 제공되는 주소에서 OR PTC DCI Fob<br>OR PTC DCI Fob은 공급자가 스마트 기기를 이용할 수 없으며 서비스가 제공되는 주소에서<br>고객이 유선 전화를 보유하지 않을 경우 고객이 사용할 수 있는 또 다른 EVV 방식입니다. OR PTC DCI Fob<br>OR PTC DCI Fobe 공급자가 스마트 기기를 이용할 수 없으며 <sup>)</sup><br>고객이 유선 전화를 보유하지 않을 경우 고객이 사용할 수 있는 5<br>• Fobe 고객의 집에 고정되는 소형 장치입니다. OR PTC DCI Fob은 공급자가 스마트 기기를 이용<br>고객이 유선 전화를 보유하지 않을 경우 고객이 사<br>• Fob은 고객의 집에 고정되는 소형 장치입니다.<br>OR PTC DCI Fob 사용 방법:<br>• 공급는 근무 시작 및 좋료 시 Fob에 액세스학 : OR PTC DCI Fob은 공급자가 스마트 기기를 이용할 수 없으며 서비스가 제공되는 주?<br>고객이 유선 전화를 보유하지 않을 경우 고객이 사용할 수 있는 또 다른 EVV 방식입니<br>• Fob은 고객의 집에 고정되는 소형 장치입니다.<br><br>• 공급는 근무 시작 및 종료 시 Fob에 액세스할 수 있어야 합니다.<br>• 공급군 근무 시작 및 종료 시 Fob에 액세스할 수 있어야 합니다.<br>• 공급자가 격제

- 
- 고객이 유선 전화를 보유하지 않을 경우 고객이 사용할 수 있는 또 다른 EVV 방식입니다.<br>• Fob은 고객의 집에 고정되는 소형 장치입니다.<br>OR PTC DCI Fob 사용 방법:<br>• 공급는 근무 시작 및 종료 시 Fob에 액세스할 수 있어야 합니다.<br>• 공급자가 결제 기간 종료 시 OR PTC DCI 웹 포털에 Fob 코드를 입력하려면 인터넷에<br>- 액세스학 수 인어야 한니다 Fob은 고객의 집에 고정되는 소형 장치입니다.<br>PTC DCI Fob <mark>사용 방법:</mark><br>공급는 근무 시작 및 종료 시 Fob에 액세스할 <sup>:</sup><br>공급자가 결제 기간 종료 시 OR PTC DCI 웹 <sub></sub><br>액세스할 수 있어야 합니다.

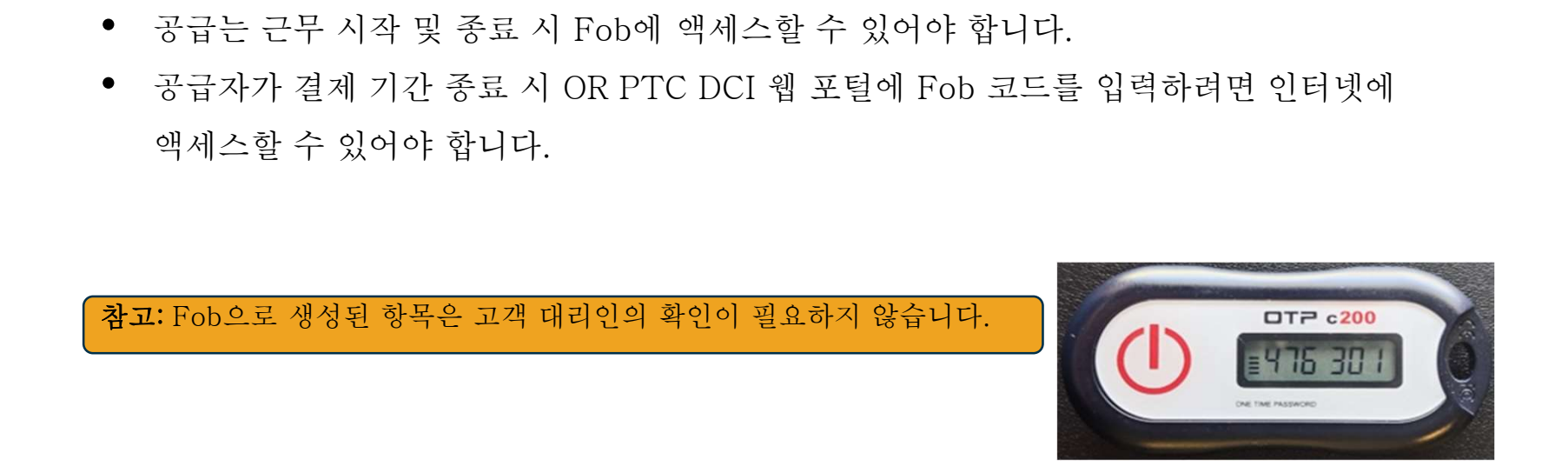

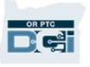

# 웹 포털 항목 입력

공급자가 EVV를 준수하는 방식을 사용하여 시간을 입력할 수 없거나, 유선 전화의 과거 항목 임 포트는 하구 이국<br>공급자가 EVV를 준수하는 방식을 사용하여 시간을 입력할 수 없거나, 유선 전화의 과거 항목<br>입력 시 고객이 자리에 없는 경우엔 다음 방식을 사용하여 과거 항목을 추가할 수 있습니다. • OR PTC DCI 웹 포털<br>• OR PTC DCI 웹 포털<br>• OR PTC DCI 웹 포털 공급자가 EVV를 준수하는 방식을 사용하여 시간을 입력할 수 없거나, 유선 전화의 과거 항목<br>입력 시 고객이 자리에 없는 경우엔 다음 방식을 사용하여 과거 항목을 추가할 수 있습니다.<br>• OR PTC DCI 웹 포털<br>- OR PTC DCI 웹 포털에 시간을 입력할 경우 결제 기간 종료 시 고객은 공급자가<br>금여를 지금받을 수 인도를 해당 시간을 입력할 경우 결제 기간 종료 시 고객은

입력 시 고객이 자리에 없는 경우엔 다음 방식을 사용하여 과거 항목을 주가?<br>• OR PTC DCI 웹 포털<br><br>공급자가 OR PTC DCI 웹 포털에 시간을 입력할 경우 결제 기간 종료 시 고?<br>-<br>급여를 지급받을 수 있도록 해당 시간을 승인해야 합니다.

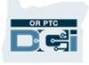

### OR PTC DCI 웹 포털

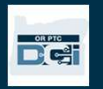

## OR PTC DCI 웹 포털 OR PTC DCI 웹 포터<br>이제 공급자를 위한 시간 항목 입력 옵션을<br>상편 있으므로 고객 대리의의 OR PTC DCI

 $\left.\bigcap_{\text{max}}\nabla PTC\text{ DCI} \right\}$ <br>  $\left.\bigcap_{\text{max}}\nabla PTC\text{ DCI} \right\}$   $\left.\bigcap_{\text{max}}\nabla PTC\text{ DCI} \right\}$   $\left.\bigcap_{\text{max}}\nabla PTC\text{ DCI} \right\}$   $\left.\bigcap_{\text{max}}\nabla PTC\text{ DCI} \right\}$   $\left.\bigcap_{\text{max}}\nabla PTC\text{ DCI} \right\}$  $\left\{\begin{array}{ll} \bigcap_{\text{max}} \mathbf{P} \bigcap_{\text{max}} \mathbf{C} \bigcap_{\text{max}} \mathbf{C} \bigcap_{\text{max}} \mathbf{C} \bigcap_{\text{max}} \mathbf{C} \bigcap_{\text{max}} \mathbf{C} \bigcap_{\text{max}} \mathbf{C} \bigcap_{\text{max}} \mathbf{C} \bigcap_{\text{max}} \mathbf{C} \bigcap_{\text{max}} \mathbf{C} \bigcap_{\text{max}} \mathbf{C} \bigcap_{\text{max}} \mathbf{C} \bigcap_{\text{max}} \mathbf{C} \bigcap_{\text{max}} \mathbf{C}$ 이제 공급자를 위한 시간 항목 입력 옵션을<br>살펴보았으므로, 고객 대리인이 OR PTC DCI<br>웹 포털에 액세스하고 사용하는 방법을<br>설명해 드리겠습니다. 웹 포털을 사용하여<br>수행 가능하 작업: 이제 공급자를 위한 시간 항목 입력 옵션을<br>살펴보았으므로, 고객 대리인이 OR PTC DCI<br>웹 포털에 액세스하고 사용하는 방법을<br>설명해 드리겠습니다. 웹 포털을 사용하여<br>수행 가능한 작업:<br>• 고객의 서비스 허용 정보 보기 이제 ㅎㅂ시글 귀인 시간 형극 십각 십간글<br>살펴보았으므로, 고객 대리인이 OR PTC DCI<br>웹 포털에 액세스하고 사용하는 방법을<br>설명해 드리겠습니다. 웹 포털을 사용하여<br>수행 가능한 작업:<br>• 고객의 서비스 허용 정보 보기 웹 포털에 액세스하고 사용하는 방법을<br>설명해 드리겠습니다. 웹 포털을 사용하여<br>수행 가능한 작업:<br>• 고객의 서비스 허용 정보 보기<br>• 시간 항목 승인, 거부

- 
- 
- 고객의 서비스 허용 정보 보기<br>• 시간 항목 승인, 거부<br>• 제공된 서비스에 대한 모든 항목 보기<br>• DCI 메시징 모듈 사용 • 시간 항목 승인, 거부<br>• 제공된 서비스에 대한 모든 항목 보기<br>• DCI 메시징 모듈 사용<br>• DCI 도움말 센터 이용
- 
- 

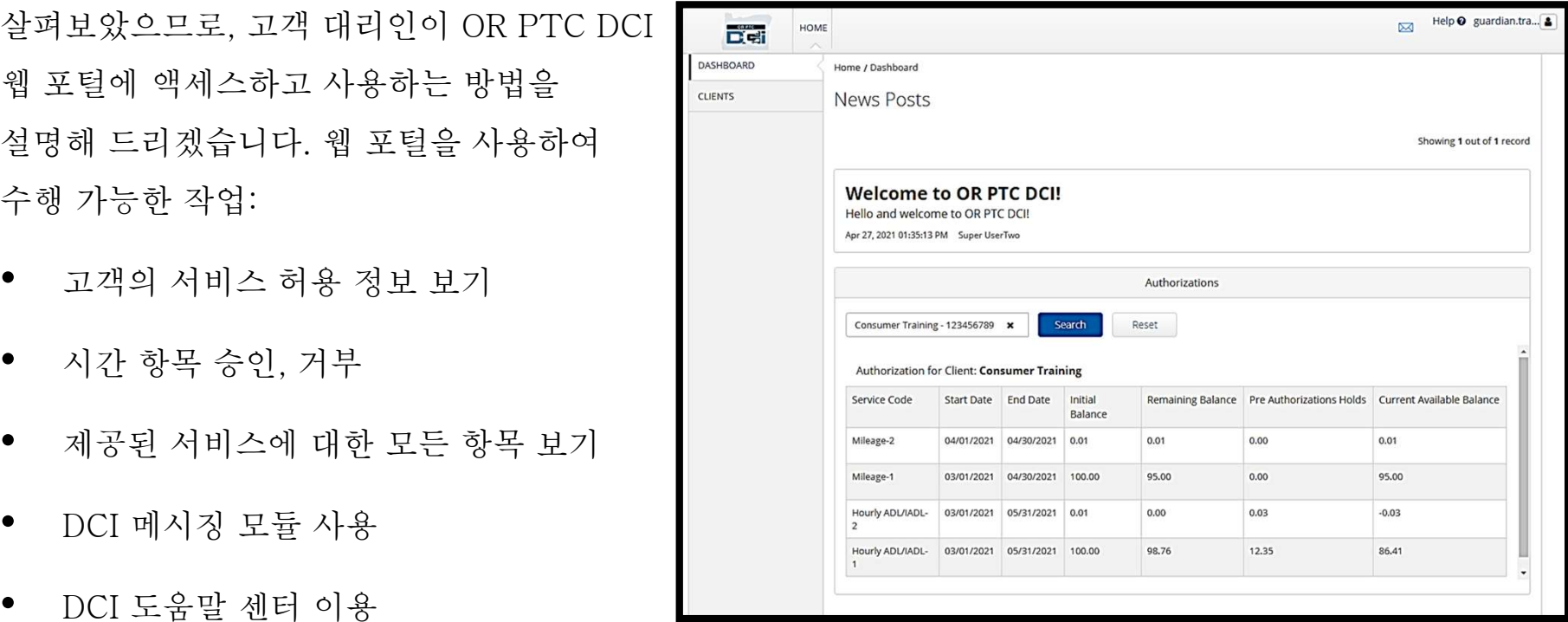

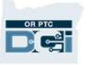

# .<br>사용자 및 비밀번호

- 사용 지 및 비밀번호<br>사용자 이름은 무엇입니까?<br>• 서비스 기관에서 사용자 이름을 제공합니다. 일반적으로 사용자 이름 형식은<br>• firstname lastname(이름 성)으로 구성됩니다. 예를 들어, 이름이 Iohn Smith의 경우  $\left\{\left.\begin{array}{l} \mathbf{A}\ \mathbf{B}\ \mathbf{C}\ \mathbf{C}\ \mathbf{D}\ \mathbf{C}\ \mathbf{D}\ \mathbf{C}\ \mathbf{D}\ \mathbf{C}\ \mathbf{D}\ \mathbf{D}\ \mathbf{D}\ \mathbf{D}\ \mathbf{D}\ \mathbf{D}\ \mathbf{D}\ \mathbf{D}\ \mathbf{D}\ \mathbf{D}\ \mathbf{D}\ \mathbf{D}\ \mathbf{D}\ \mathbf{D}\ \mathbf{D}\ \mathbf{D}\ \mathbf{D}\ \mathbf{D}\ \mathbf{D}\ \mathbf{D}\ \mathbf{D}\ \mathbf{D}\ \mathbf{D}\ \mathbf{D}\ \mathbf$  $\begin{bmatrix} 1 & 1 & 1 \ 0 & 1 & 2 \end{bmatrix}$ <br>- 서비스 기관에서 사용자 이름을 제공합니다. 일반적으로 사용자 이름 형식<br>firstname.lastname(이름.성)으로 구성됩니다. 예를 들어, 이름이 John Sn<br>- 사용자 이름은 John.Smith입니다.<br>- 사용자 이름 확인이 필요한 경우 지역 사무소에 문의하십시오.<br>- - 사용자 이름 확인이 필요한 경우 지역 사무소에 문의 사용자 이름은 무엇입니까?<br>• 서비스 기관에서 사용자 이름을 제공합니다. 일반적으로<br>firstname.lastname(이름.성)으로 구성됩니다. 예를 들<br>사용자 이름은 John.Smith입니다.<br>• 사용자 이름 확인이 필요한 경우 지역 사무소에 문의하<br>비밀번호는 무엇입니까?<br>• 서비스 기관에서 비밀번호를 제공합니다.<br>• 비밀번호 필수 요건:<br>• 10자 이상이어야 합니다<br>• 대문자, 소문자, 숫 용자 이름은 John.Smith입니다.<br>용자 이름 확인이 필요한 경우 지역 사무소에 문의하십시오.<br>**무엇입니까?**<br>비스 기관에서 비밀번호를 제공합니다.<br>- 비호 필수 요건:<br>• 더문자, 소문자, 숫자 및 특수 문자 1개가 포함되어야 합니다<br>• 로복 문자가 연속으로 2개를 초과할 수 없습니다<br>- 중복 문자가 연속으로 2개를 초과할 수 없습니다
	- 용자 이름 확인이 필요한 경우 지역 사무소에 문의하십시오.<br>**무엇입니까?**<br>비스 기관에서 비밀번호를 제공합니다.<br>밀번호 필수 요건:<br>• 10자 이상이어야 합니다<br>• 라문자, 소문자, 숫자 및 특수 문자 1개가 포함되어야 합니다<br>• 중복 문자가 연속으로 2개를 초과할 수 없습니다<br>• 사용자 이름과 중복되는 문자가 2개를 초과할 수 없습니다

- **무엇입니까?**<br>비스 기관에서 비밀번호를 제공합니다.<br>밀번호 필수 요건:<br>• 10자 이상이어야 합니다<br>• 대문자, 소문자, 숫자 및 특수 문자 1<br>• 중복 문자가 연속으로 2개를 초과할<br>• 사용자 이름과 중복되는 문자가 2개<br>• 비밀번호 예시: *ILoveEVV2021!*
- -
- 사용자 이름과 중심되는 공사가 1시킬로 추진하게 되었습니다.<br>무엇입니까?<br>비스 기관에서 비밀번호를 제공합니다.<br>일번호 필수 요건:<br>• 10자 이상이어야 합니다<br>• 라문자, 소문자, 숫자 및 특수 문자 1개가 포함되어야 합니다<br>• 중복 문자가 연속으로 2개를 초과할 수 없습니다<br>• 사용자 이름과 중복되는 문자가 2개를 초과할 수 없습니다<br>• 비밀번호 예시: *ILoveEVV2021!* 
	-
	-
	-

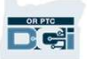

최초 로그인

 $\begin{array}{l} \mathbf{\vec{A}} \mathbf{\vec{\Sigma}} \mathbf{H} \mathbf{H$  $\vec{P}$   $\vec{P}$   $\vec{P$  $\vec{z}$   $\vec{\Sigma}$   $\vec{\Sigma}$   $\vec{\Sigma}$   $\vec{\Sigma}$   $\vec{\Sigma}$   $\vec{\Sigma}$ <br>안전 웹 포털 로그인 방법을<br><sub>살펴보겠습</sub>니다. 데스크톱 또는 노트북<br>다음 단계를 수행합니다. 먼저 웹 포털 로그인 방법을<br>살펴보겠습니다. 데스크톱 또는 노트북 컴퓨터에서<br>다음 단계를 수행합니다.<br>1. https://orptc.dcisoftware.com/로 이동합니다<br>2. 제공된 사용자 이름 및 비밀번호를<br>이력한니다(다음 슬라이드 내용 창조) 웹 포털 로그인 방법을<br>보겠습니다. 데스크톱 또는 노트북 컴퓨터에서<br>단계를 수행합니다.<br>https://orptc.dcisoftware.com/로 이동합니다<br>제공된 사용자 이름 및 비밀번호를<br>입력합니다(다음 슬라이드 내용 참조)<br>Sign in(로그인)을 클릭한니다 살펴보겠습니다. 데스크톱 또는 노트북 컴퓨터에서<br>다음 단계를 수행합니다.<br>1. https://orptc.dcisoftware.com/로 이동합니다<br>2. 제공된 사용자 이름 및 비밀번호를<br>입력합니다(다음 슬라이드 내용 참조)<br>3. Sign in(로그인)을 클릭합니다

- 
- 
- 

 $\begin{array}{ll} \mathbf{Q} & \mathbf{Q} & \mathbf{Q} & \mathbf{Q} & \mathbf{Q} & \mathbf{Q} & \mathbf{Q} & \mathbf{Q} & \mathbf{Q} & \mathbf{Q} & \mathbf{Q} & \mathbf{Q} & \mathbf{Q} & \mathbf{Q} & \mathbf{Q} & \mathbf{Q} & \mathbf{Q} & \mathbf{Q} & \mathbf{Q} & \mathbf{Q} & \mathbf{Q} & \mathbf{Q} & \mathbf{Q} & \mathbf{Q$ 입력합니다(다음 슬라이드 내용 참조)<br>3. Sign in(로그인)을 클릭합니다<br>**참고:** 오른쪽 상단의 언어 버튼을 클릭하여<br>선호하는 언어를 변경할 수 있습니다. 기본<br>언어는 영어로 설정되어 있습니다 사용<br>가능한 언어 옵션: 영어, 스페인어, 러시아어,<br>중국어(만다린), 베트남어, 아랍어 및 Sign in(로그인)을 클릭합니다<br><br>고: 오른쪽 상단의 언어 버튼을 클릭하여<br>호하는 언어를 변경할 수 있습니다. 기본<br><br>한 언어 옵션: 영어, 스페인어, 러시아어,<br>·한 언어 옵션: 영어, 스페인어, 러시아어,<br>중국어(만다린), 베트남어, 아랍어 및<br>소말리아어. 소말리아어.

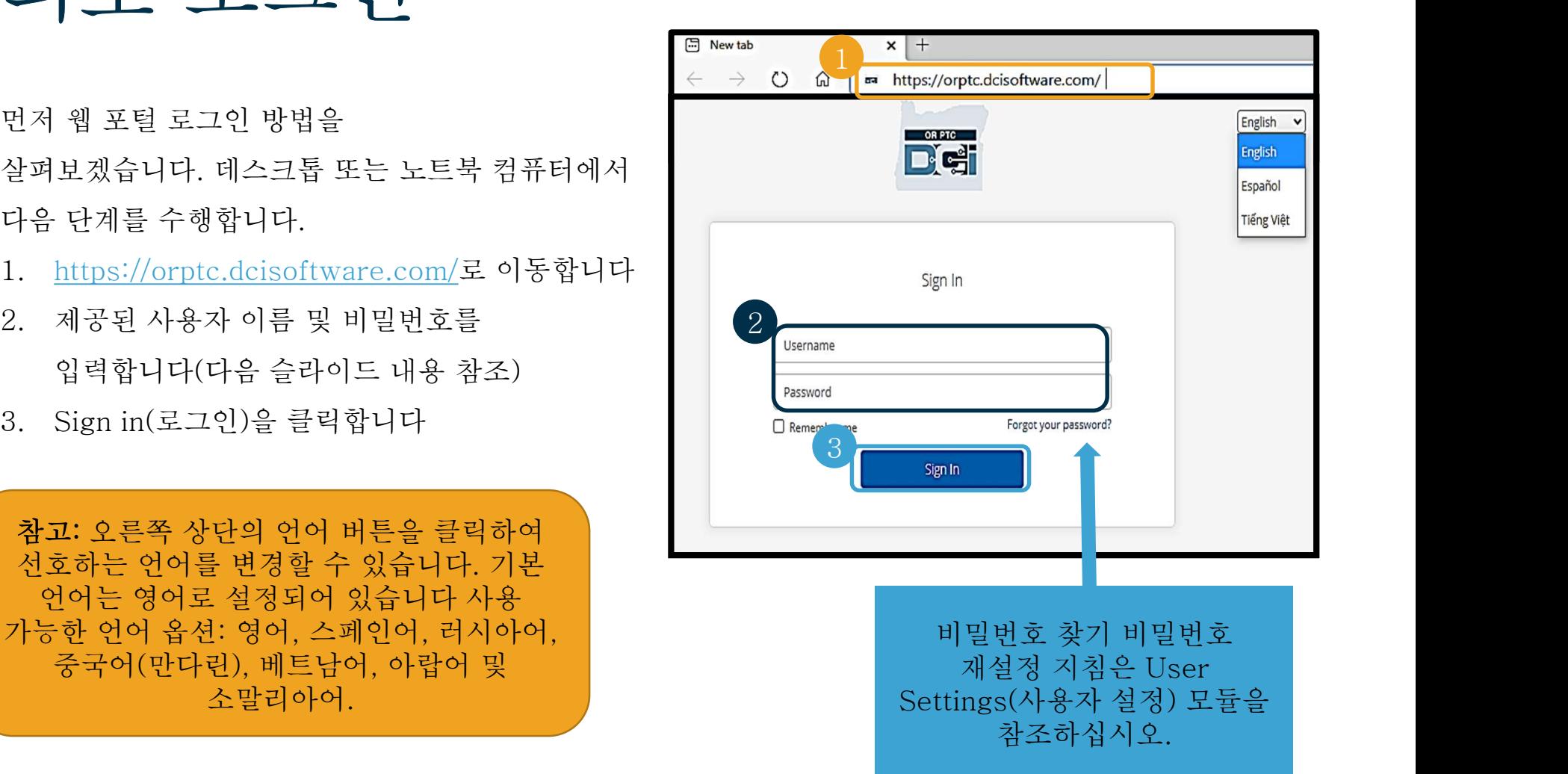

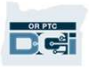

## 최초 로그인  $\vec{3}$   $\vec{2}$   $\vec{2}$   $\vec{4}$   $\vec{5}$   $\vec{6}$   $\vec{7}$   $\vec{8}$   $\vec{8}$   $\vec{8}$   $\vec{7}$   $\vec{8}$   $\vec{8}$   $\vec{9}$   $\vec{1}$   $\vec{1}$   $\vec{1}$   $\vec{1}$   $\vec{1}$   $\vec{1}$   $\vec{1}$   $\vec{1}$   $\vec{1}$   $\vec{1}$   $\vec{1}$   $\vec{1}$   $\vec{1}$   $\vec{1$

최초 로그인<br>최초 로그인 시 비밀번호 변경을<br>요청하는 메시지가 표시됩니다.

- 1. 오른쪽의 원형 "i" 아이콘 위로<br>마우스를 올리면 비밀번호 요구<br>사항을 확인할 수 있습니다<br>2. 비밀번호 필드 두 곳 모두에<br>동일하 비믹버호를 오른쪽의 원형 "i" 아이콘 위로<br>마우스를 올리면 비밀번호 요구<br>사항을 확인할 수 있습니다<br>비밀번호 필드 두 곳 모두에<br>동일한 비밀번호를<br>동일한 비밀번호를
- 입력하십시오. 사항을 확인할 수 있습니다<br>비밀번호 필드 두 곳 모두에<br>동일한 비밀번호를<br>입력하십시오.<br>Change Password(비밀번호<br>변경)을 클릭합니다
- 

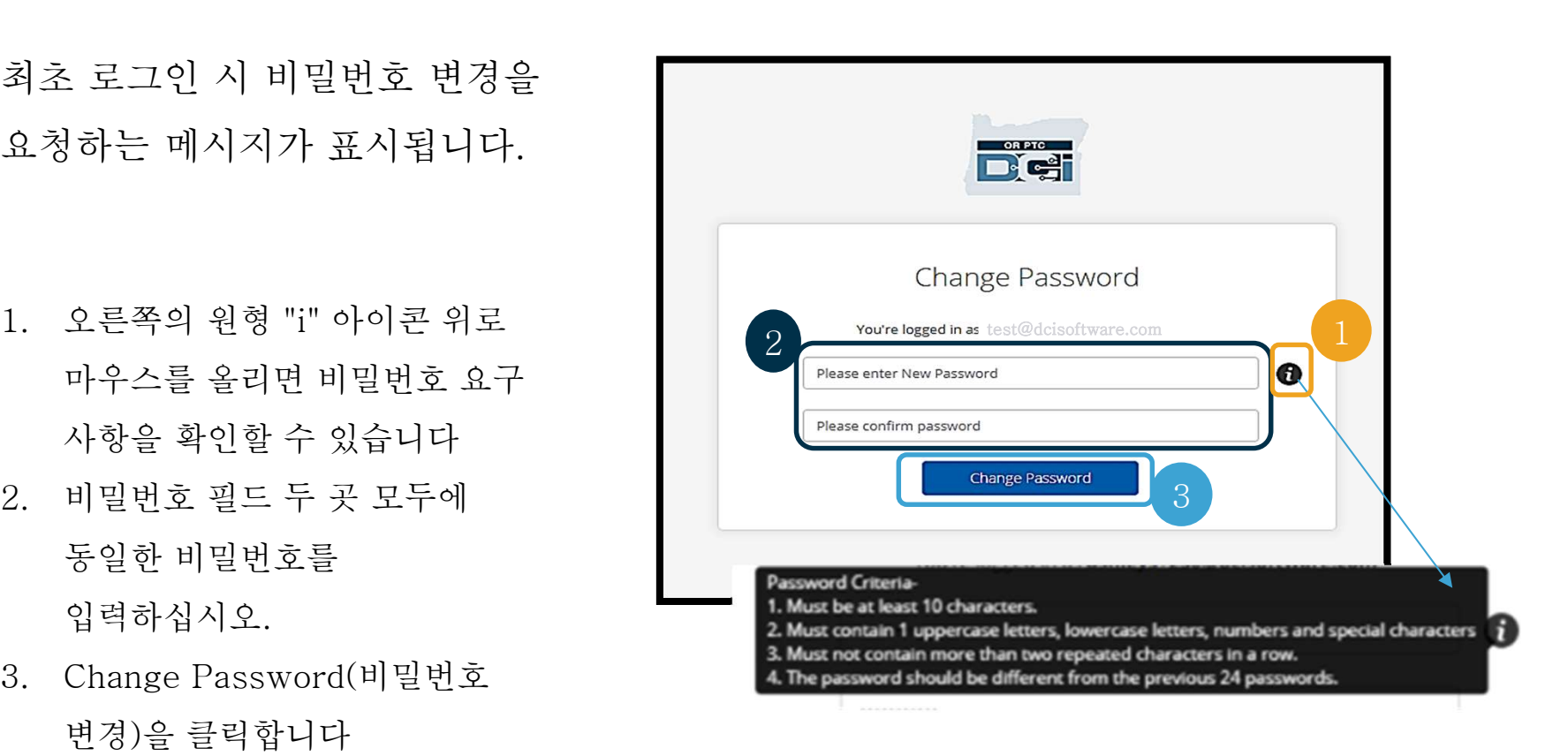

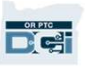

## 최초 로그인 최초 로그인<br><sub>비밀번호를 변경하면 비밀번호</sub>

최초 료그인<br>비밀번호를 변경하면 비밀번호<br>변경 알림 이메일이 전송됩니다.

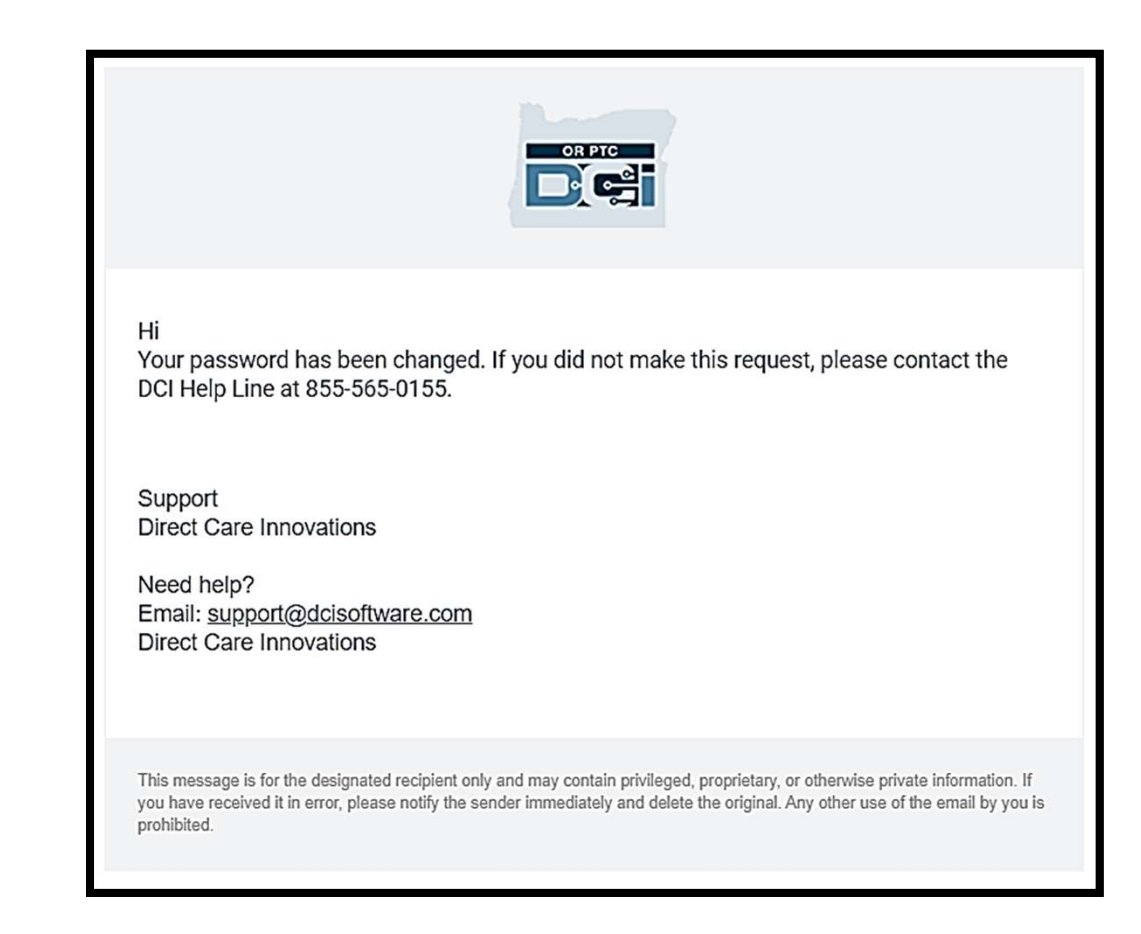

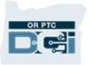

# 보안 질문

프로필을 안전하게 유지하려면 보안 日 이 질문<br>프로필을 안전하게 유지하려면 보안<br><sup>질문을 선택해야 합니다.</sup>

- 
- 선택합니다

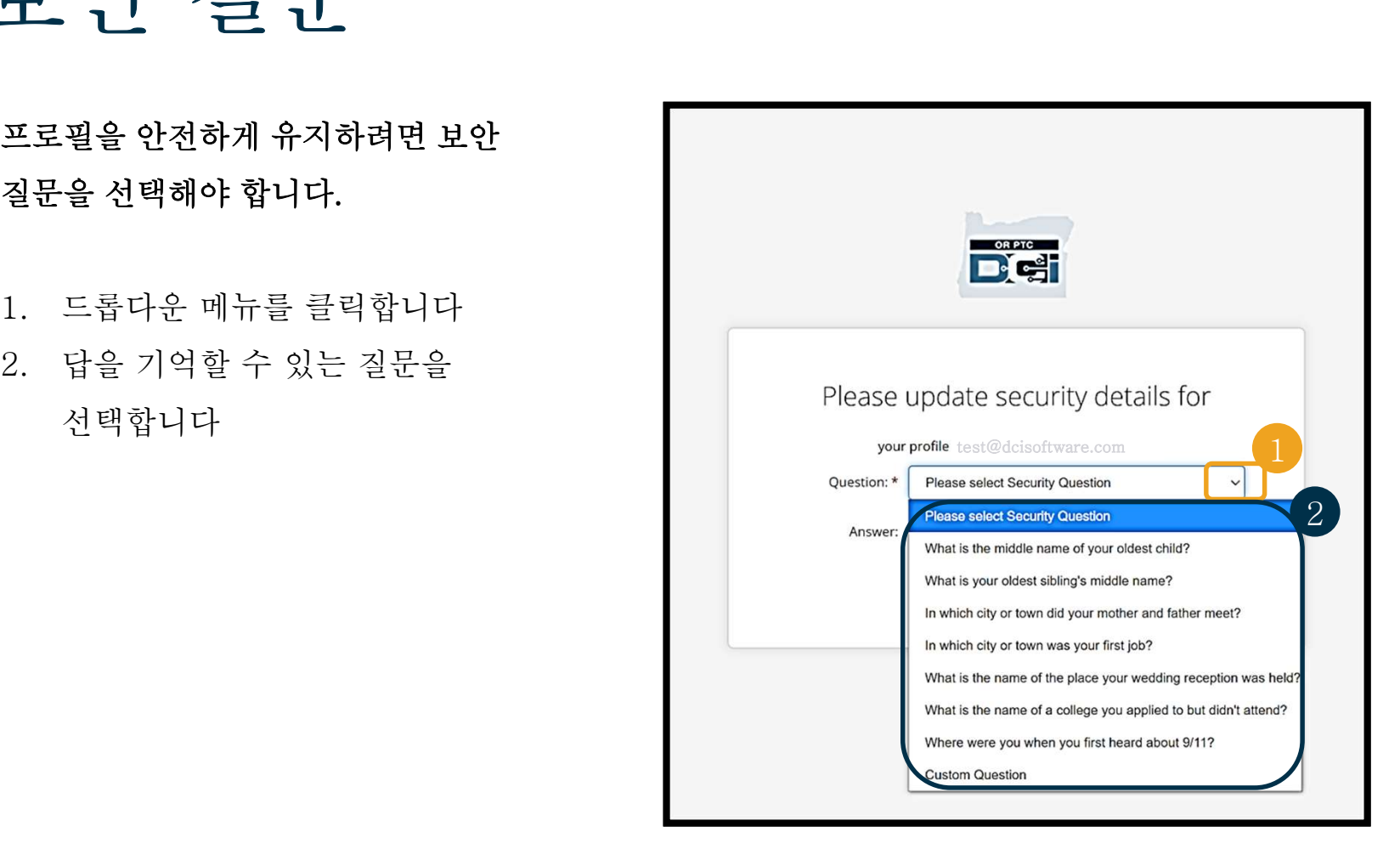

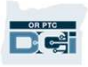

## 보안 질문 3. Save(저장)을 클릭합니다 **H 이 질문**<br>3. Save(저장)을 클릭합니다<br>이제 보안 질문 설정이 완료되었습니다!

- 보안 질문 관련 추가 정보: 최초 로그인 시에만 보안 질문 선택이 필요합니다.
- <u>보안 질문 관련 추가 정보:</u><br>최초 로그인 시에만 보안 질문 선택이<br>필요합니다.<br>답변은 5자 이상이어야 하며 동일한 문자가<br>연속으로 2개 이상일 수 없습니다.

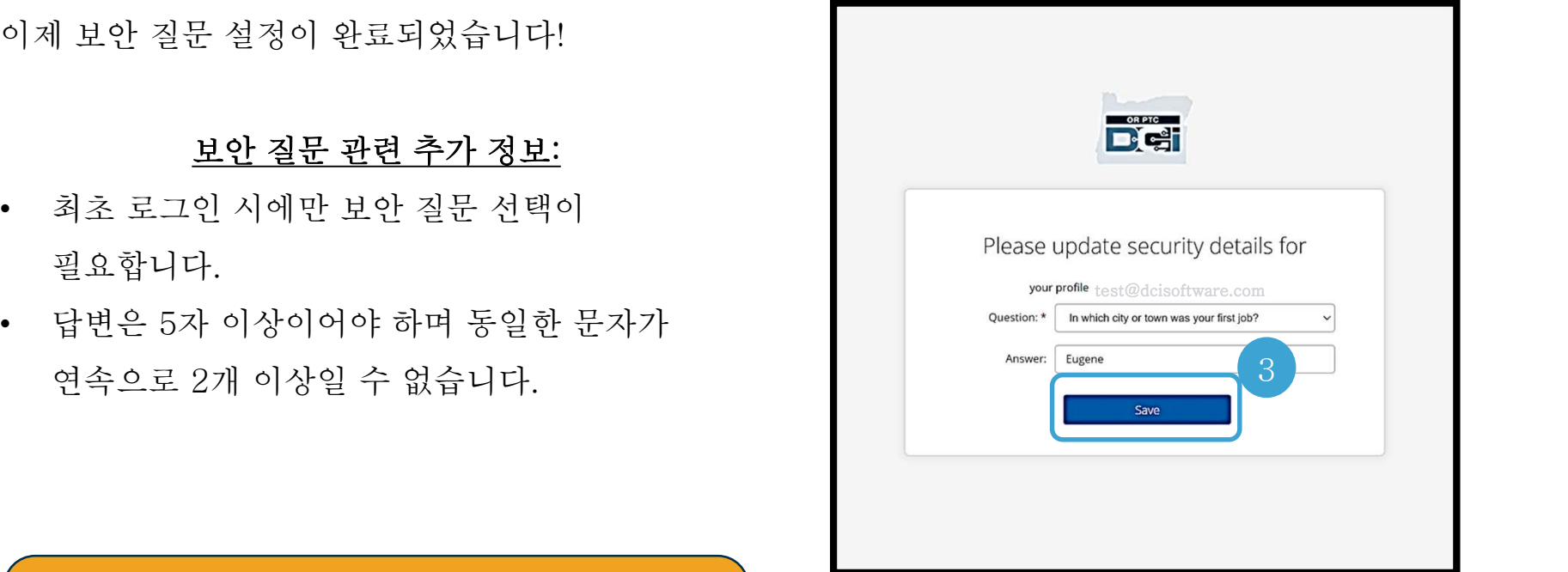

## 답번은 5사 이상이어와 하며 농일안 눈사가<br>연속으로 2개 이상일 수 없습니다.<br><br><mark>참고: 나중에 비밀번호를 재설정하려면 선택한</mark><br>보안 질문에 대한 답변을 기억해야 합니다. 연속으로 2개 이상일 수 없습니다.<br>-<br>참고: 나중에 비밀번호를 재설정하려면 선택한<br>보안 질문에 대한 답변을 기억해야 합니다.

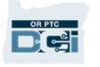

## 소식 게시물<br>로그인을 완료하면 News Post(소식 게시물)이 1개 이상 표시됩니다.

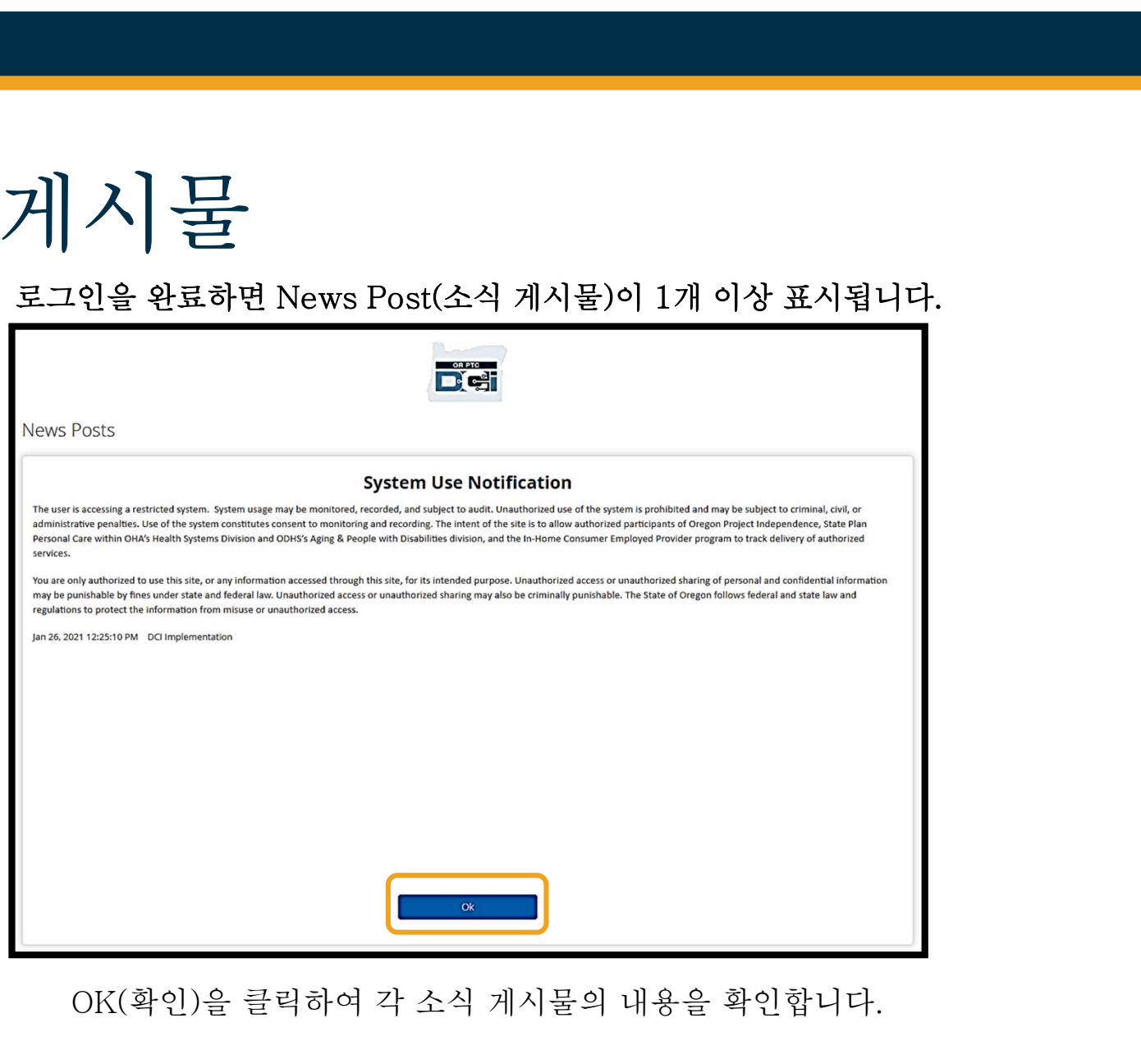

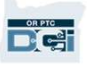

# 대시보드 개요

다]<br>주하합니다! OR PTC DCI 웹 포털 로그인 방법: 대시보드는 로그인 시 가장 먼저 표시되는<br>페이지입니다. 대시보드를 살펴보겠습니다. 페이지입니다. 대시보드를 살펴보겠습니다.

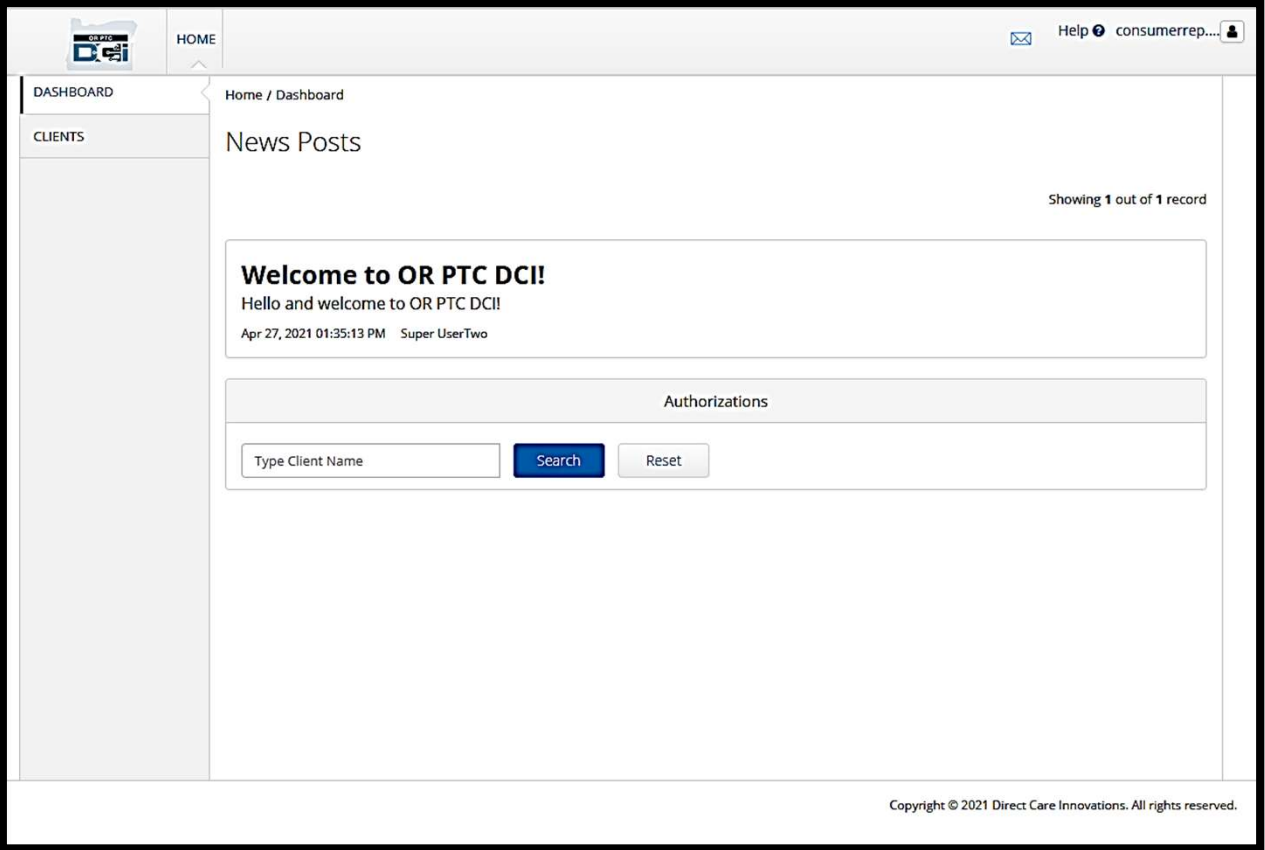

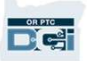

### 대시보드 개요 대시보드 개. 1. 사용자 이름: 사용자 다] 시 보 드 개 요<br>보드의 항목:<br><sup>사용자 이름: 사용자 도래 Home<br>설정으로 이동하려면 CUENTS New<br>클릭합니다.</sup>

- 
- 클릭합니다.<br>2. Help(도움말): DCI 도움말 클릭합니다.
- 클릭합니다.

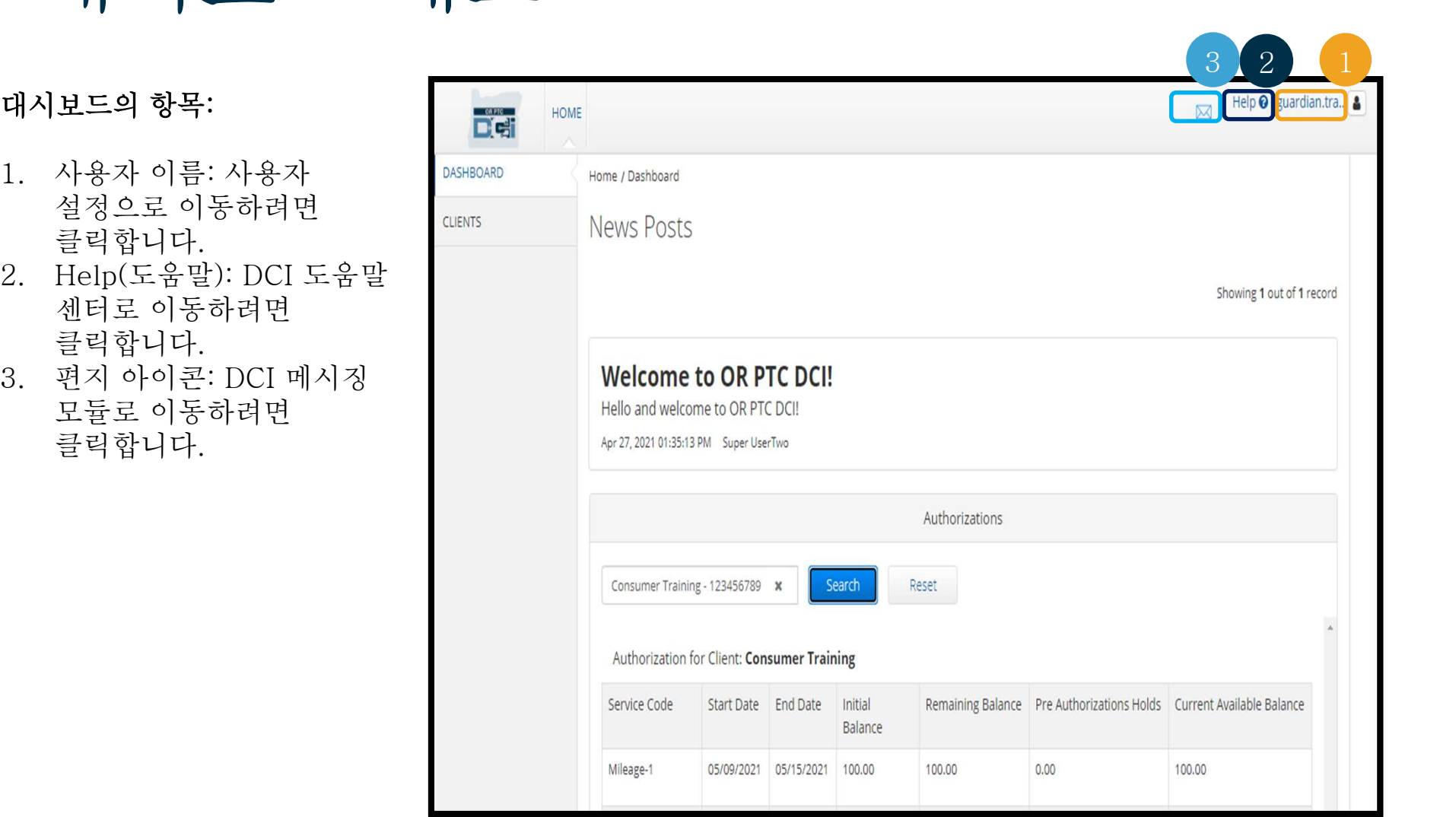

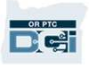

## 대시보드 개요 대시보드에 표시되는 다른 항목:  $\begin{picture}(100,10) \put(0,0){\line(1,0){15}} \put(10,0){\line(1,0){15}} \put(10,0){\line(1,0){15}} \put(10,0){\line(1,0){15}} \put(10,0){\line(1,0){15}} \put(10,0){\line(1,0){15}} \put(10,0){\line(1,0){15}} \put(10,0){\line(1,0){15}} \put(10,0){\line(1,0){15}} \put(10,0){\line(1,0){15}} \put(10,0){\line(1,0){15}} \put(10,0){\line($

- News Posts(소식<br>게시물)이라 표시된 서비스<br>기관의 중요 메시지<br>귀한가 대리하는 고객<br>목록이 표시되는<br>Clients(클라이언트) 탭.<br>귀하가 대리하는 고객의<br>현재 허용 정보.
- Clients(클라이언트) 탭.
- 

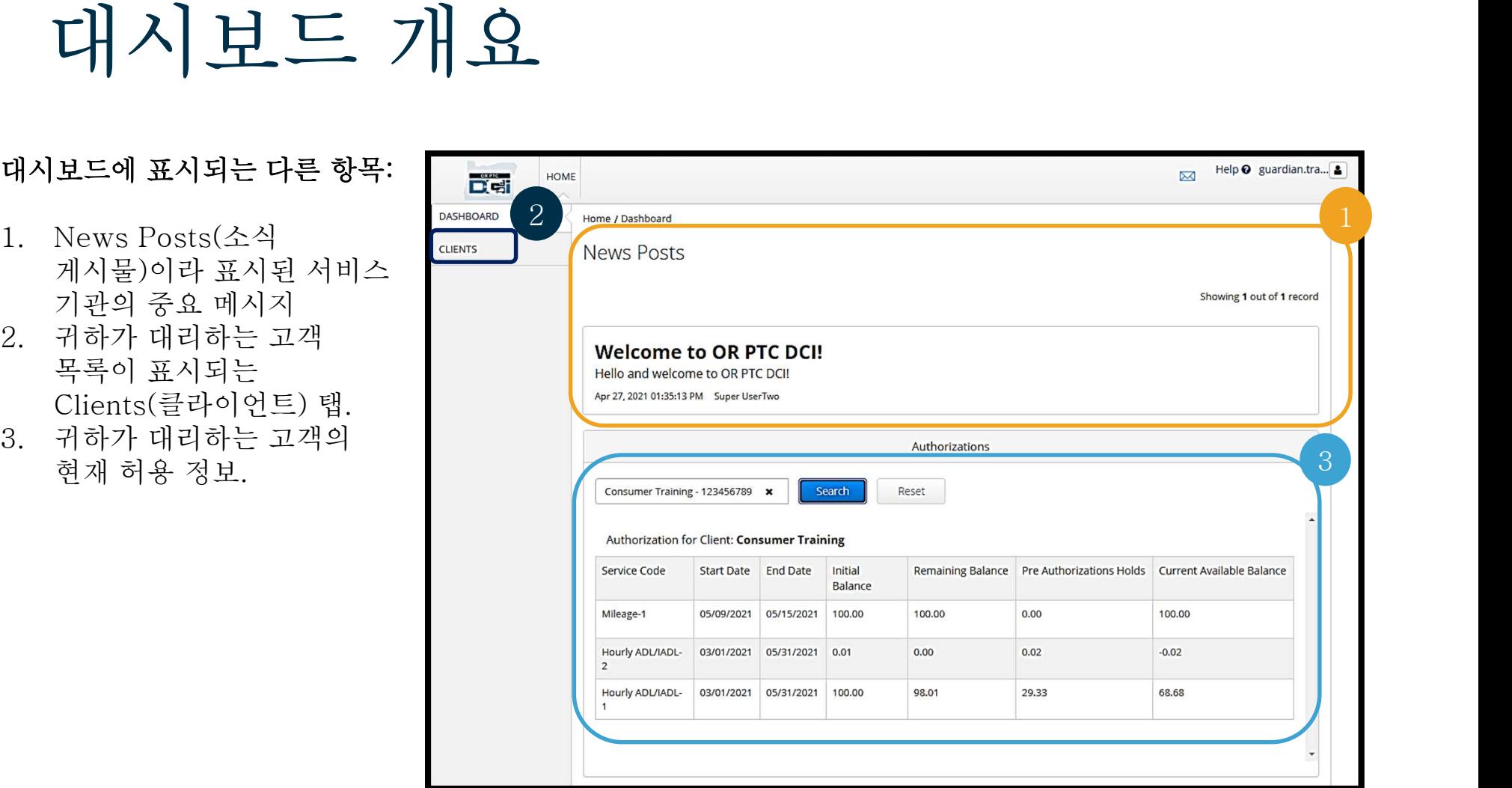

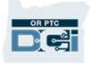

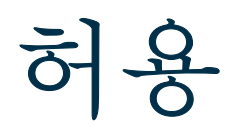

 $\begin{array}{ll} \textbf{5} & \textbf{0} \ \textbf{0} & \textbf{0} \ \textbf{0} & \textbf{0} \ \textbf{0} & \textbf{0} \ \textbf{0} & \textbf{0} \ \textbf{0} & \textbf{0} \ \textbf{0} & \textbf{0} & \textbf{0} \ \textbf{0} & \textbf{0} & \textbf{0} \ \textbf{0} & \textbf{0} & \textbf{0} & \textbf{0} \ \textbf{0} & \textbf{0} & \textbf{0} & \textbf{0} \ \textbf{0} & \textbf{0} & \textbf{0} & \textbf{0} \ \text$ 가 있습니다.<br>이 있습니다.<br>OR PTC DCI에서 허용은 바우처와 같습니다. 이 대시보드에서 현재 결제 기간 중 고객이 이용<br>가능한 시간 또는 마일을 알려줍니다. 허용 정보를 보려면 대시보드 페이지로 이동하여<br>Authorizations(허용) 센셔까지 아래로 스크롤한니다. Authorizations(허용) 대시보드는 News  $\begin{array}{ll} \mathbf{S} & \mathbf{S} & \mathbf$ 5-<br>OR PTC DCI에서 허용은 바우처와 같습니다. 이 대시보드°<br>가능한 시간 또는 마일을 알려줍니다. 허용 정보를 보려면 디<br>Authorizations(허용) 섹션까지 아래로 스크롤합니다. Auth<br>Posts(소식 게시물) 바로 아래에 있습니다.<br>Posts(소식 게시물) 바로 아래에 있습니다.

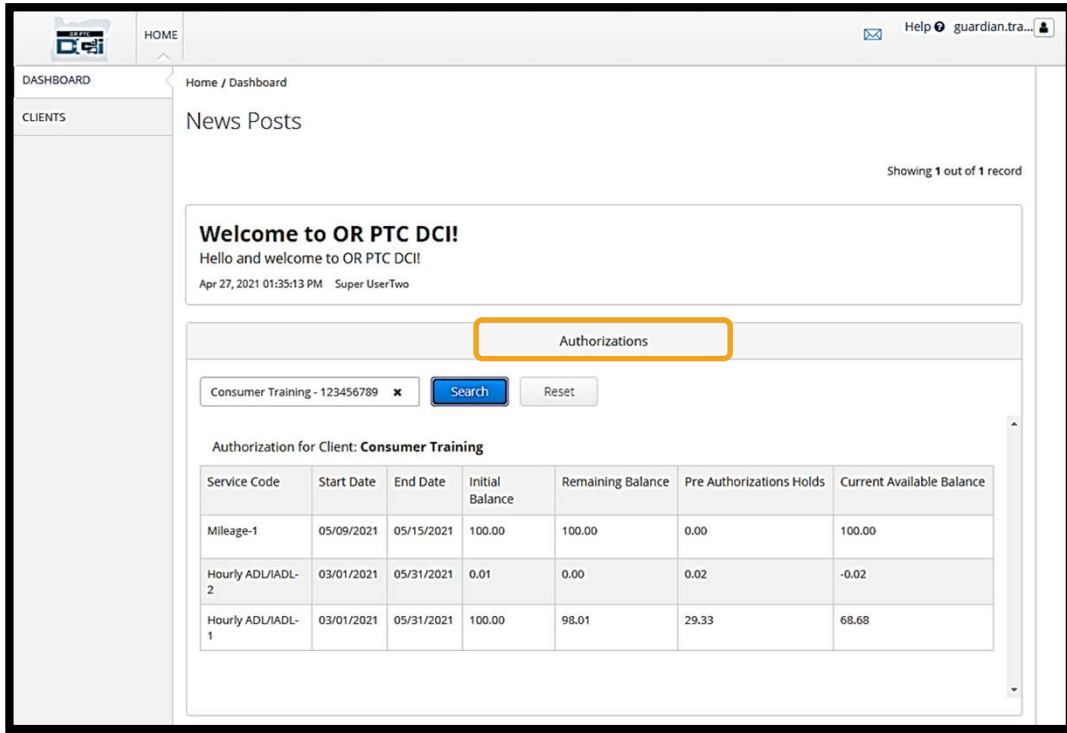

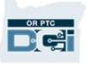

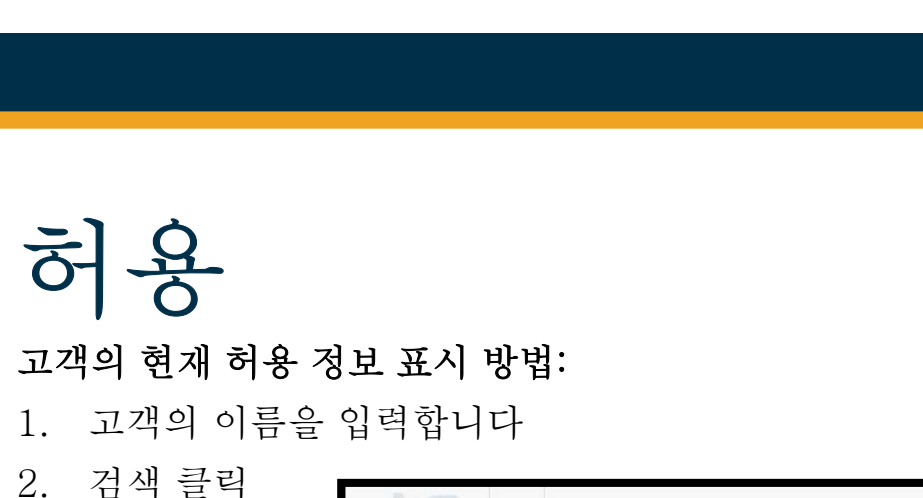

### **고객의 현재 허용 정보 표시 방법:**<br>1. 고객의 이름을 입력합니다<br>2. 검색 클릭

- 
- 

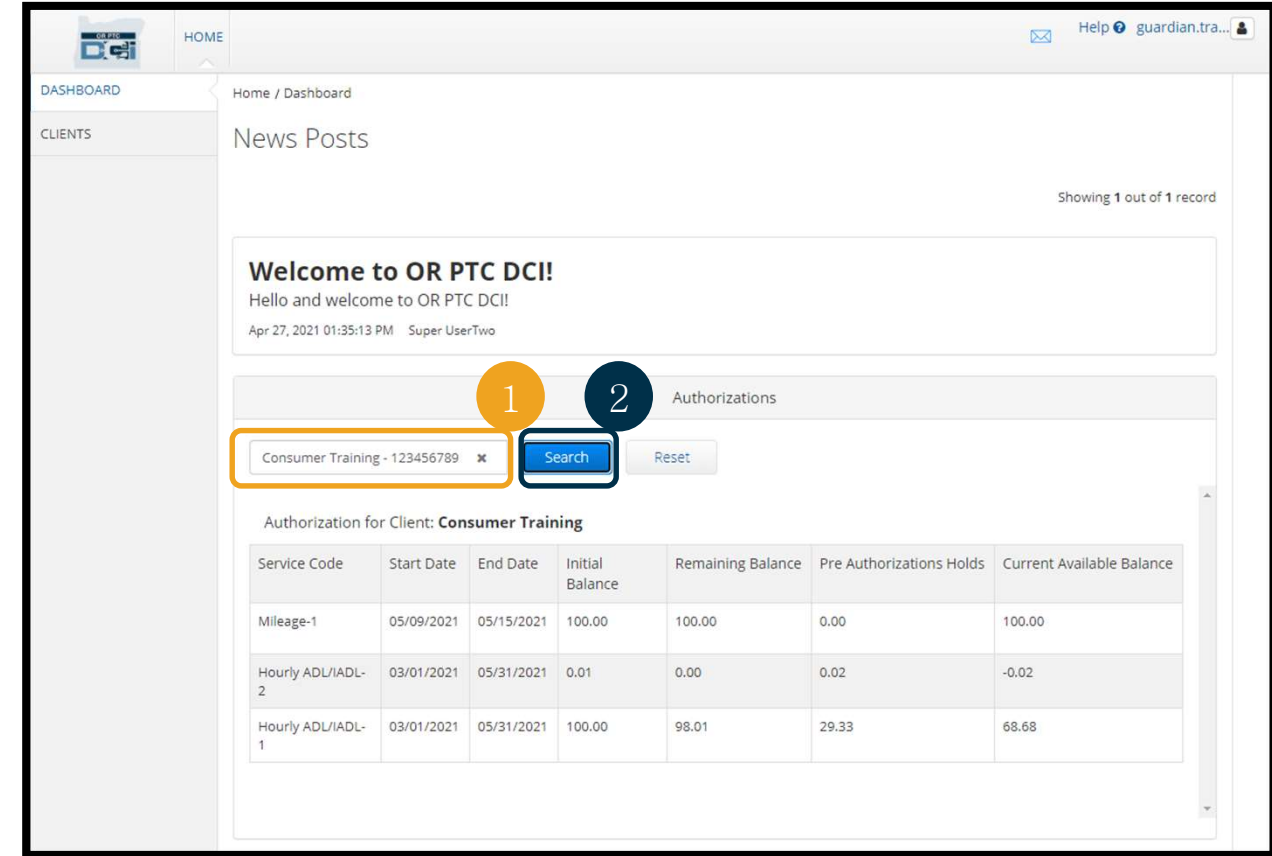

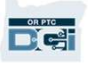

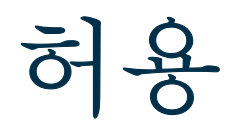

**DAPTO** 

- 5)<br>다음 정보의 의미<br>• Service Code(서비스 코드) 고객에
- Service Code(서비스 코드) 고객에게 제공되는 서비스의 이름입니다.
- 3<br>- Start and Pripe<br>- Service Code(서비스 코드) 고객에게 제공되는 서비스의 이름입니다.<br>- Start and End Dates(시작 및 종료 날짜) 현재 서비스 기간을 나타냅니다.<br>- Initial Balance(초기 잔액) 현재 서비스 기간이 시작될 때 허용된 시간 또는 마일 ● Initial Balance(초기 잔액) - 현재 서비스 기간이 시작될 때 허용된 시간 또는 마일 **스는**<br>- 정보의 의미<br>Service Code(서비스 코드) - 고<br>Start and End Dates(시작 및 종<br>Initial Balance(초기 잔액) - 현<br>수를 나타냅니다.<br>Remaining Balance(잔액) - 서 - ┃ ●<br>0 Service Code(서비스 코드) - 고객에게 제공되는 서비스의 이름입니다.<br>● Service Code(서비스 코드) - 고객에게 제공되는 서비스의 이름입니다.<br>● Start and End Dates(시작 및 종료 날짜) - 현재 서비스 기간을 나타냅니다.<br>● Initial Balance(초기 잔액) - 현재 서비스 기간이 시작될 때 허용엔 시간 또는 마일.<br>수를 나타냅니다
- 
- 다음 정보의 의미<br>• Service Code(서비스 코드) 고객에게 제공되는 서비스의 이름입니다.<br>• Start and End Dates(시작 및 종료 날짜) 현재 서비스 기간을 나타냅니다.<br>• Initial Balance(초기 잔액) 현재 서비스 기간이 시작될 때 허용된 시간 또는 마일<br>수를 나타냅니다.<br>• Remaining Balance(잔액) 서비스가 승인된 후 고객의 허용 - 정보의 의미<br>Service Code(서비스 코드) - 5<br>Start and End Dates(시작 및 용<br>Initial Balance(초기 잔액) - 현<br>수를 나타냅니다.<br>Remaining Balance(잔액) - 서<br>Pre-Authorization Holds(사전<br>또는 마일.<br>Current Available Balance(현기 나눔 정모의 의미<br>• Service Code(서비스 코드) - 고객에게 제공되는 서비스의 이름입니다.<br>• Start and End Dates(시작 및 종료 날짜) - 현재 서비스 기간을 나타냅니다.<br>• Initial Balance(초기 잔액) - 현재 서비스 기간이 시작될 때 허용된 시간 또는 마일.<br>수를 나타냅니다.<br>• Remaining Balance(잔액) - 서비스가 승인된 후 고객의 허
- 

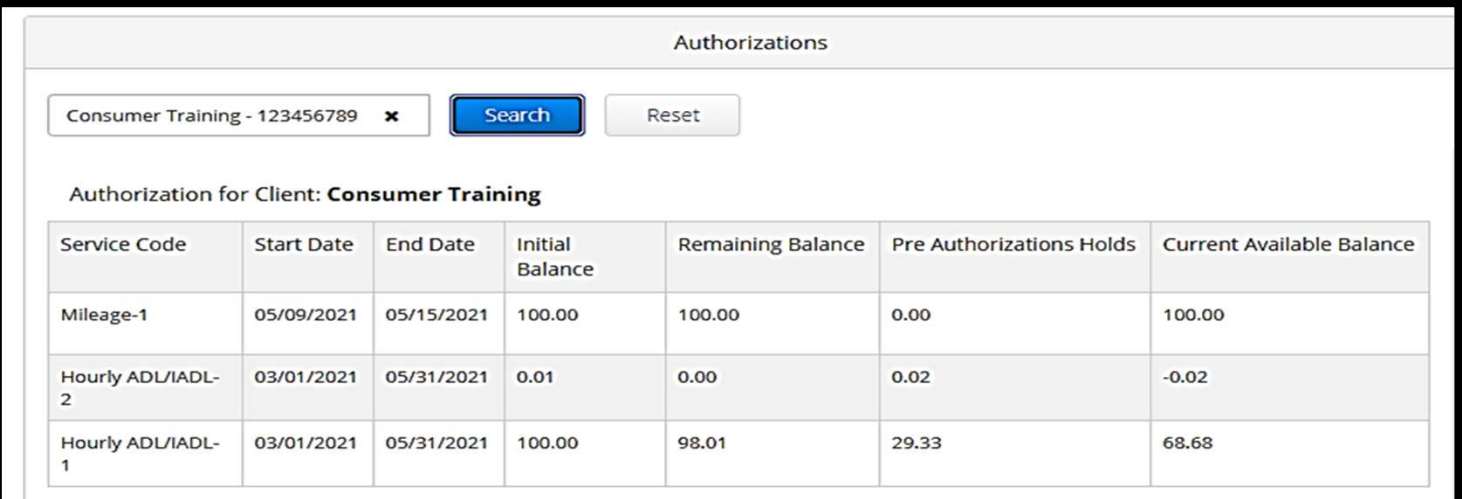

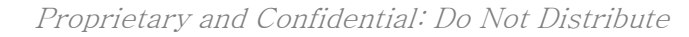

### 허용

# 참고: 허용이 누락되었다고 생각할 경우 지역 사무소에 문의합니다.

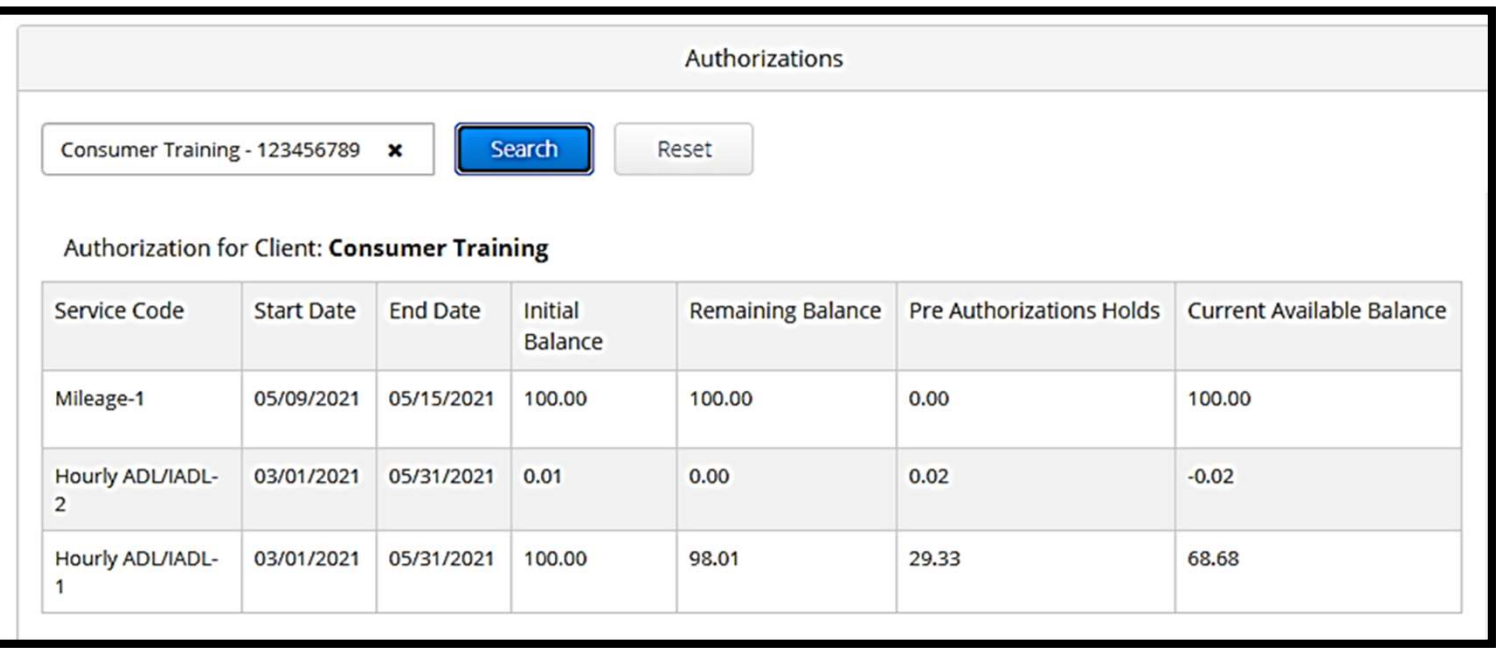

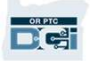

# 승인이 필요한 항목 필요한 항목으로 이동하는 방법:

## 공급자에게 적시에 지불할 수 있도록 결제 기간 완료 시 공급자의 모든 항목을 승인해야 합니다. 승인이  $\left\{\begin{array}{ccc} \leftarrow & \bullet & \bullet \\ \leftarrow & \bullet & \bullet \end{array} \right] \quad \begin{array}{ccc} \bullet & \bullet & \bullet & \bullet \\ \bullet & \bullet & \bullet & \bullet \end{array} \quad \begin{array}{ccc} \bullet & \bullet & \bullet & \bullet \\ \bullet & \bullet & \bullet & \bullet \end{array} \quad \begin{array}{ccc} \bullet & \bullet & \bullet & \bullet \\ \bullet & \bullet & \bullet & \bullet & \bullet \\ \bullet & \bullet & \bullet & \bullet & \bullet \\ \bullet & \bullet & \bullet & \bullet & \bullet & \bullet \\ \bullet & \bullet & \bullet & \bullet & \bullet & \bullet \\ \bullet & \bullet & \bullet & \bullet & \bullet & \bullet \\ \bullet & \$ **2. 그리 일 - 그리 일 그리 일 - 그리**<br>공급자에게 적시에 지불할 수 있도록 결제 기간 완료<br>필요한 항목으로 이동하는 방법:<br>1. Clients(클라이언트)를 클릭합니다<br>2. 고객 이름을 클릭합니다

- 
- 

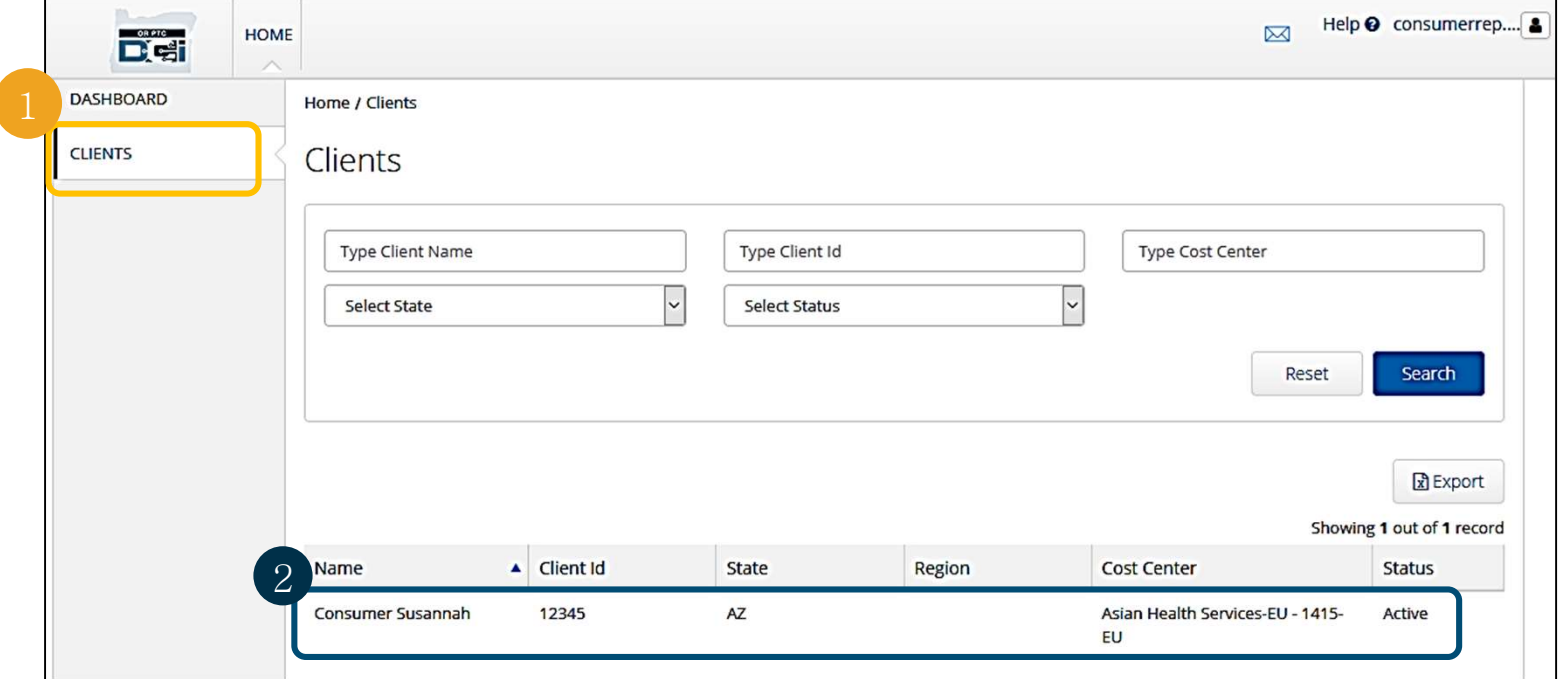

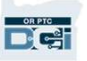

## 승인이 필요한 항목 항목을 볼 수 있습니다.

3. 고객의 인구통계적 정보 아래에 나열된 항목까지 스크롤합니다. 해당 고객과 관련하여 입력된 모든

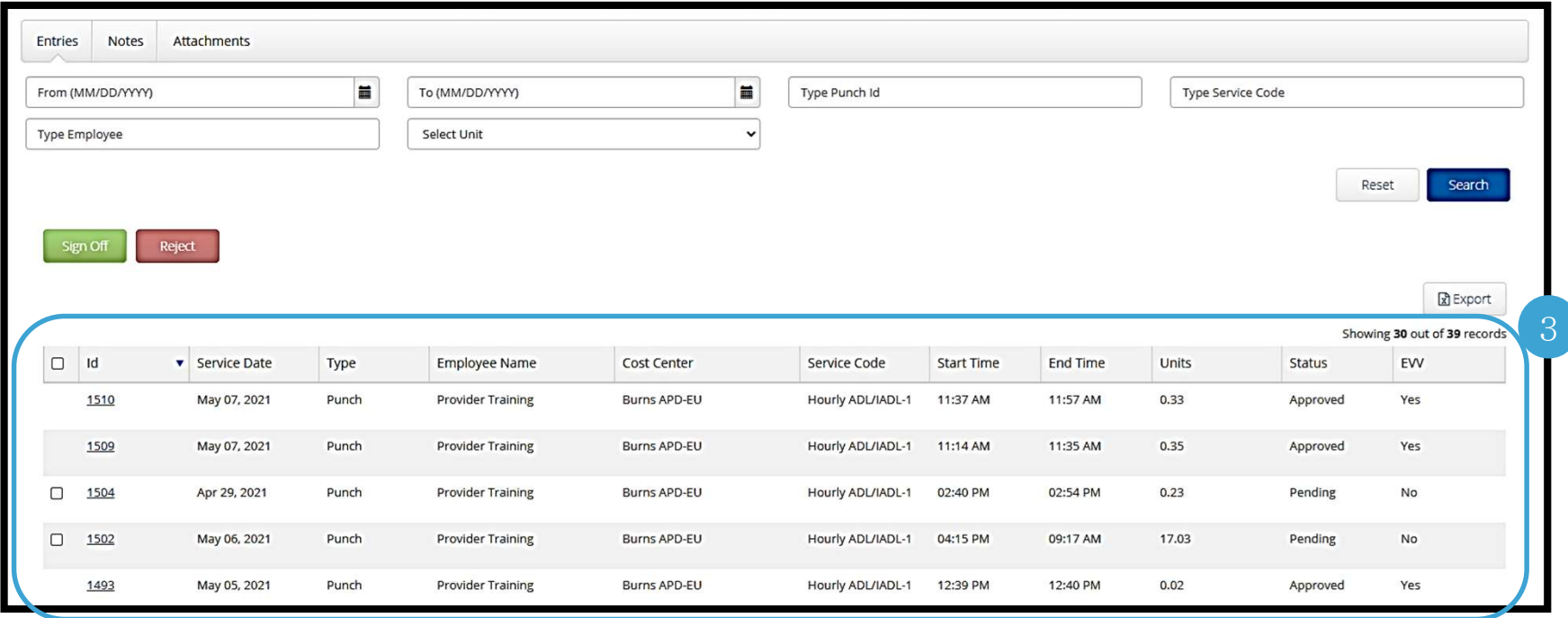

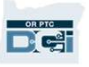

# 승인이 필요한 항목

- 
- 올바르고 정확하다고 생각되는 항목은 Sign Off(승인)합니다. 부정확하거나 오류가 있는 항목은 Reject (거부)합니다. 항목을 거부하면 항목의 상태가 거부됨으로 변경되고, 더 이상 항목을 편집하거나 승인할 수 없습니다. 참고: 항목을 거부하는 대신 공급자가 항목을 수정하도록 요청할 수 있습니다.

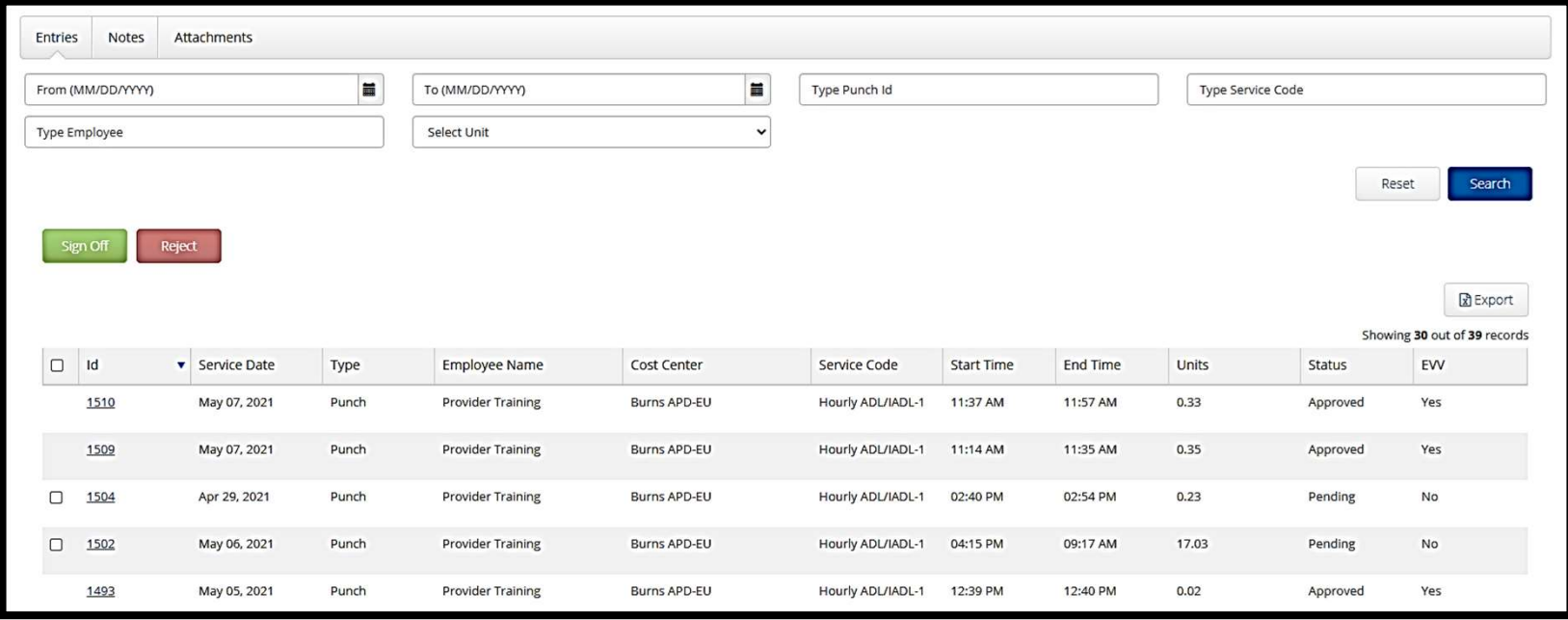

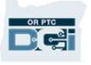

# 승인이 필요한 항목 **수 이 이 그** 오 하는 거나. • ID: ID를 클릭하여 항목 세부 정보를 확인합니다.<br>• ID: ID를 클릭하여 항목 세부 정보를 확인합니다.<br>• Service Date(서비스 날짜): 고객이 서비스를 받은 날짜입니다.<br>• Employee Name(직원 이름): 공급자의 이름입니다.<br>• Cost Center(코스트 센터): 지점 이름<br>• Service Code(서비스 코드): 제공받은 서

- 
- 
- 
- 
- 
- 
- 
- 
- 
- 항목 목록의 정보를 살펴보겠습니다.<br>• ID: ID를 클릭하여 항목 세부 정보를 확인합니다.<br>• Service Date(서비스 날짜): 고객이 서비스를 받은 날짜입니다.<br>• Employee Name(직원 이름): 공급자의 이름입니다.<br>• Cost Center(코스트 센터): 지점 이름<br>• Service Code(서비스 코드): 제공받은 서비스 유형입니다.<br>• Start/End Time(시작/

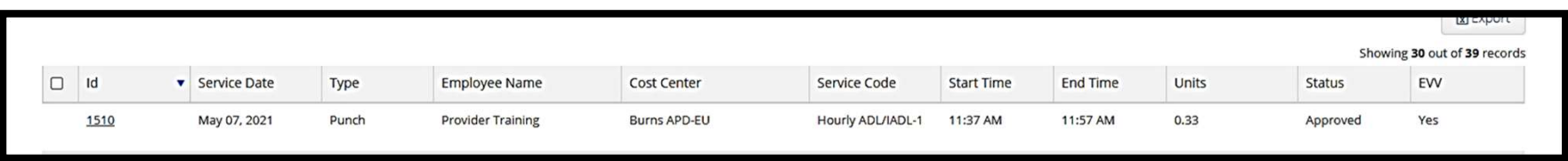

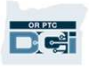

### 항목 승인 또는 거부: 1. 작업을 수행하려는 개별 항목을 선택합니다 2. 또는 상단의 체크박스를 선택하여 모든 항목을 선택합니다 **3. 2. 이 2월 요 한 아 똑**<br>-목 승인 또는 거부:<br>1. 작업을 수행하려는 개별 항목을 선택합니다<br>2. 또는 상단의 체크박스를 선택하여 모든 항목을 선택합니다<br>3. 적절한 작업을 선택하여 Sign Off(승인) 또는 Reject(거부)를 클릭합니다<br>4. 경고 광언에서 예(Yes)를 클릭합니다 승인이 필요한 항목

- 
- 
- 4. 경고 팝업에서 예(Yes)를 클릭합니다 1. 작업을 수행하려는 개별 항목을 선택합니다<br>2. 또는 상단의 체크박스를 선택하여 모든 항목을 선택합니다<br>3. 적절한 작업을 선택하여 Sign Off(승인) 또는 Reject(거부)를 클릭합니다<br>4. 경고 팝업에서 예(Yes)를 클릭합니다<br><mark>참고: 검색 필터를 사용하여 특정 항목을 검색할 수도 있습니다</mark>
- 

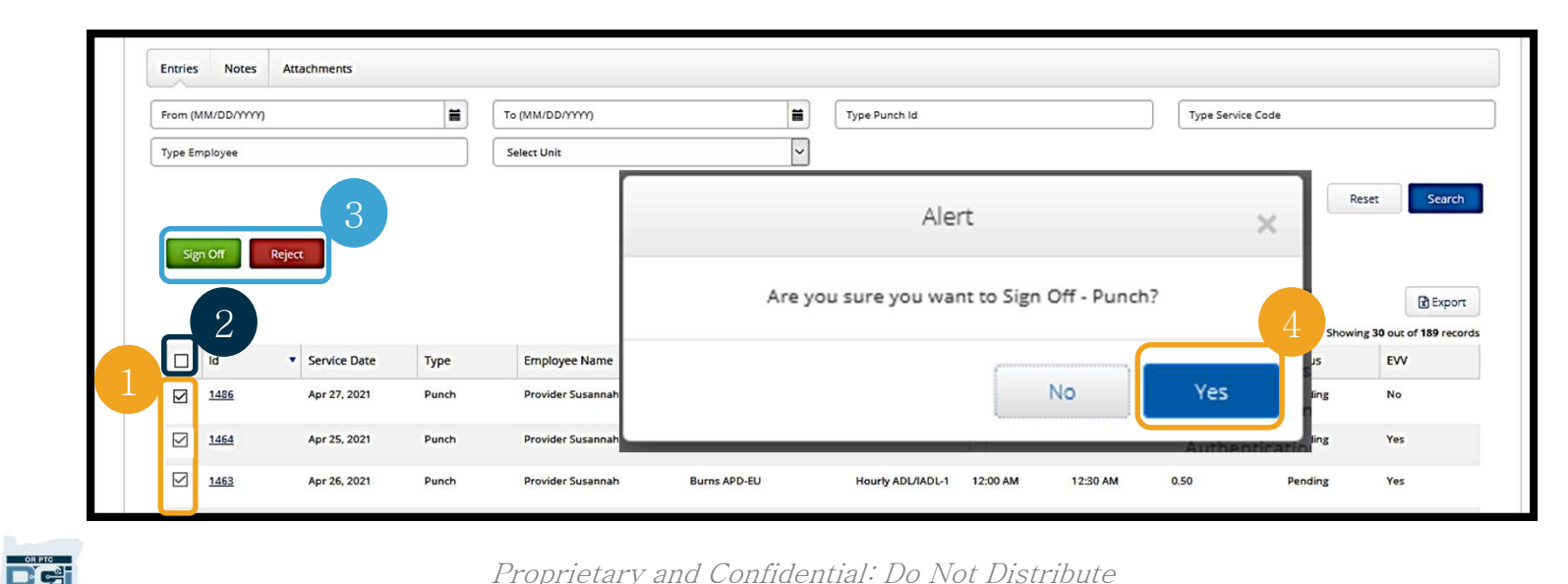

Proprietary and Confidential: Do Not Distribute

# $\begin{array}{c}\n\mathbf{H} \begin{bmatrix} \lambda & \lambda \\ \lambda & \lambda \end{bmatrix} & \sum_{\mathbf{L} \in \mathcal{L}} \sum_{\mathbf{L} \in \mathcal{L}} \mathbf{V} \begin{bmatrix} \mathbf{L} & \mathbf{L} \\ \mathbf{L} & \mathbf{L} \end{bmatrix} & \sum_{\mathbf{L} \in \mathcal{L}} \mathbf{L} \mathbf{L} \end{array} \begin{array}{c}\n\mathbf{L} \mathbf{L} & \mathbf{L} \mathbf{L} \mathbf{L} & \mathbf{L} \mathbf{L} \mathbf{L} \mathbf{L} & \mathbf$

**○ - - - - - - - - - - - - / 미 - - - - -**<br>는 자체 메시지 전송 시스템이 있습니다. 이를 통해 고객의 공급자 및 지역 사무소의<br>! 메시지를 전송할 수 있습니다. 또한 시스템에서 생성된 메시지를 수신할 수도 있습니다.<br>. - 메시지가 있는 경우 대시보드 상단에 빨간색 경고가 표시됩니다.<br>참고: OR PTC DCI 메시징 모듈은 긴급한 소통 시 사용해서는 안 됩니 OR PTC DCI에는 자체 메시지 전송 시스템이 있습니다. 이를 통해 고객의 공급자 및 지역 사무소의  $\begin{array}{ll} \textbf{H} & \begin{bmatrix} \begin{array}{cc} \begin{array}{cc} \begin{array}{cc} \begin{array}{cc} \begin{array}{cc} \begin{array}{cc} \text{I} & \text{I} & \text{I} & \text{I} & \text{I} & \text{I} & \text{I} & \text{I} & \text{I} & \text{I} & \text{I} & \text{I} & \text{I} & \text{I} & \text{I} & \text{I} & \text{I} & \text{I} & \text{I} & \text{I} & \text{I} & \text{I} & \text{I} & \text{I} & \text{I} & \text{I} & \$  $\begin{array}{lll} \textbf{H} & \textbf{A} & \textbf{B} & \textbf{B} & \textbf{B} \\ \textbf{B} & \textbf{B} & \textbf{B} & \textbf{B} & \textbf{B} \\ \textbf{B} & \textbf{B} & \textbf{B} & \textbf{B} & \textbf{B} \\ \textbf{B} & \textbf{B} & \textbf{B} & \textbf{B} & \textbf{B} \\ \textbf{B} & \textbf{B} & \textbf{B} & \textbf{B} & \textbf{B} \\ \textbf{B} & \textbf{B} & \textbf{B} & \textbf{B} & \textbf{B} \\ \$ 

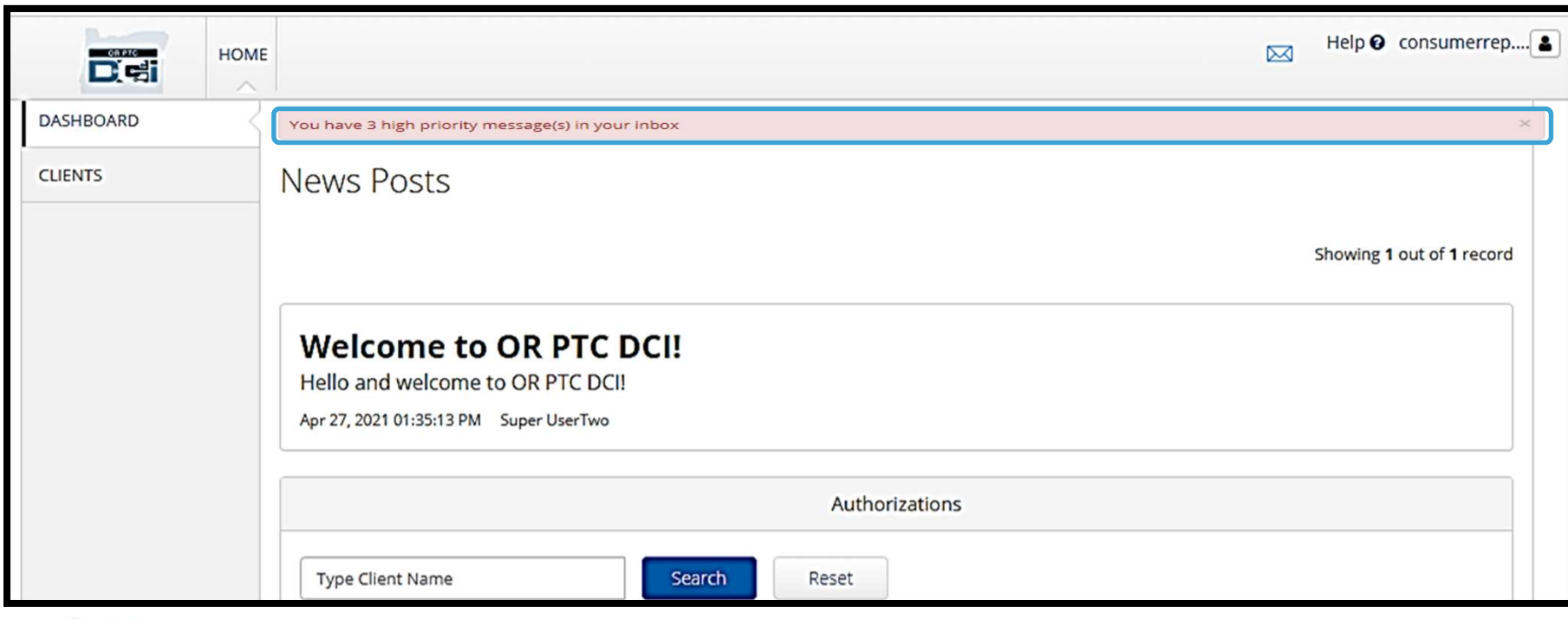

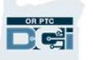

Proprietary and Confidential: Do Not Distribute

## 메시징 모듈 개요 메시징 모듈 개요<br><sub>메시징 포듈에서 메시지를 확인하려면</sub><br>OR PTC DCI에 로그인합니다. 이후 OR PTC DCI에 로그인합니다. 이후

### $[H] \begin{picture}(120,140) \put(0,0){\line(1,0){150}} \put(15,0){\line(1,0){150}} \put(15,0){\line(1,0){150}} \put(15,0){\line(1,0){150}} \put(15,0){\line(1,0){150}} \put(15,0){\line(1,0){150}} \put(15,0){\line(1,0){150}} \put(15,0){\line(1,0){150}} \put(15,0){\line(1,0){150}} \put(15,0){\line(1,0){150}} \put(15,0){\line(1,0){1$ 1. 화면 오른쪽 상단의 편지 ''<br>정 모듈에서 메시지를 확인하려면<br>PTC DCI에 로그인합니다. 이후<br>'단계를 따릅니다.<br>화면 오른쪽 상단의 편지 <u>- ETE MASHBOARD -</u><br>아이콘을 클릭합니다 - ALL Messages(모든 메시지 - CLENTS - CLENTS - CLENTS - CLENTS - ALL MESsages(모든 메시지 징 모듈에서 메시지를 확인하려면<br>PTC DCI에 로그인합니다. 이후<br>· 단계를 따릅니다.<br>화면 오른쪽 상단의 편지<br>아이콘을 클릭합니다<br>See All Messages(모든 메시지<br>보기)를 클릭합니다<br>보기)를 클릭합니다

- 
- 
- 

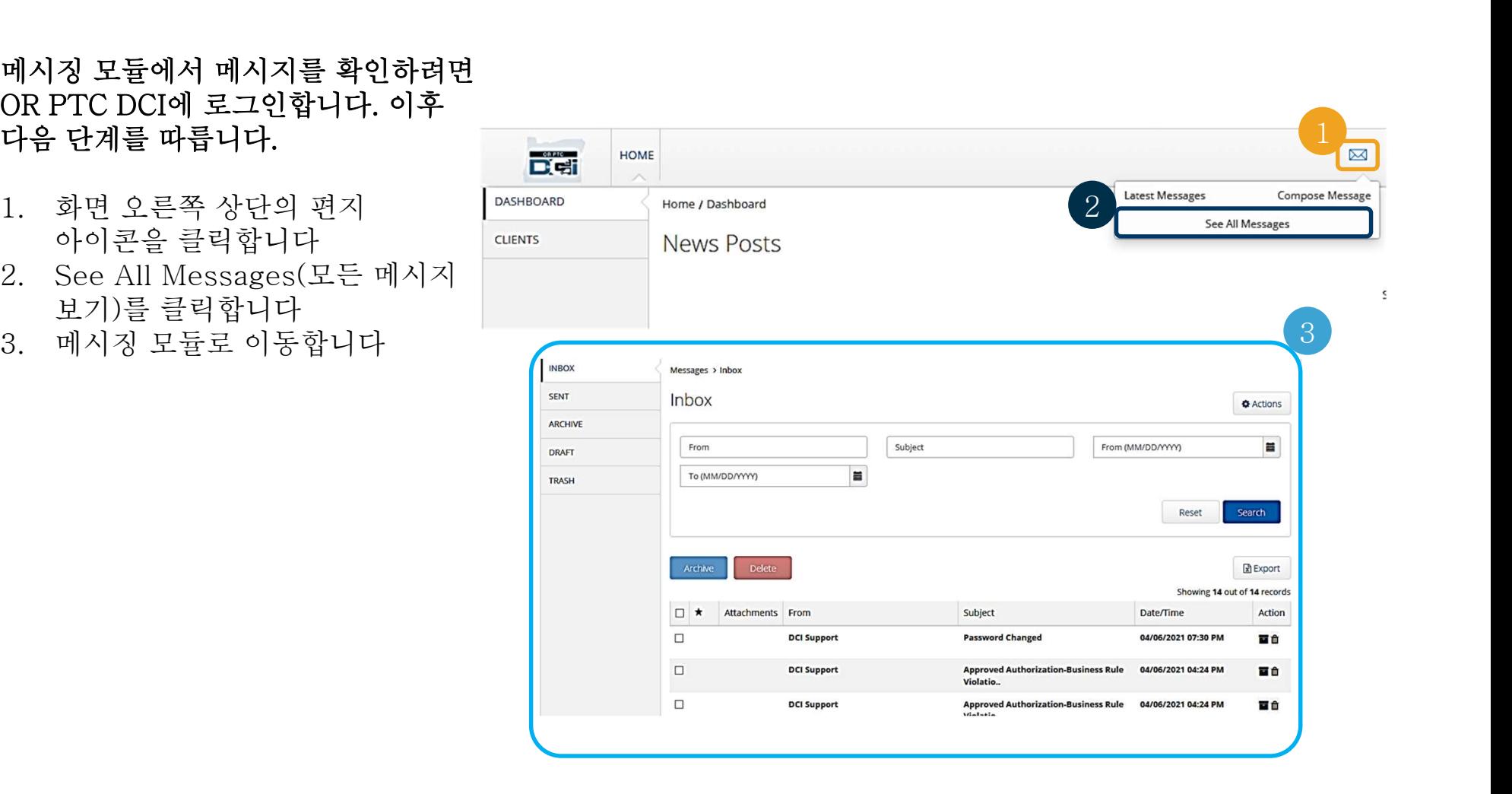

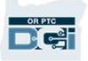

### 메시징 모듈 개요 수신함에서 메시지를 읽는 방법:  $\begin{picture}(1,0) \put(0,0) {\line(1,0){15}} \put(1,0) {\line(1,0){15}} \put(1,0) {\line(1,0){15}} \put(1,0) {\line(1,0){15}} \put(1,0) {\line(1,0){15}} \put(1,0) {\line(1,0){15}} \put(1,0) {\line(1,0){15}} \put(1,0) {\line(1,0){15}} \put(1,0) {\line(1,0){15}} \put(1,0) {\line(1,0){15}} \put(1,0) {\line(1,0){15}} \put(1,0) {\line(1,0){15}} \put(1,0)$  $\begin{picture}(180,10) \put(0,0) {\line(1,0){100}} \put(10,0) {\line(1,0){100}} \put(10,0) {\line(1,0){100}} \put(10,0) {\line(1,0){100}} \put(10,0) {\line(1,0){100}} \put(10,0) {\line(1,0){100}} \put(10,0) {\line(1,0){100}} \put(10,0) {\line(1,0){100}} \put(10,0) {\line(1,0){100}} \put(10,0) {\line(1,0){100}} \put(10,0) {\line(1,0){100}}$

**DG** 

- **ᄉᄉᆝᄉᆜᅟᅳᆖ**<br>함에서 메시지를 읽는 방법:<br>메시지를 클릭합니다<br>Message Details(메시지 세부 정보)<br>페이지가 열려 메시지를 읽을 수<br>있슈니다 있습니다 수신함에서 메시지를 읽는 방법:<br>1. 메시지를 클릭합니다<br>2. Message Details(메시지 세부 정보)<br>페이지가 열려 메시지를 읽을 수<br>있습니다<br>3. 모든 메시지를 볼 수 있는 페이지로 (Ataka Readment) 메시지를 클릭합니다<br>Message Details(메시지 세부 정보)<br>페이지가 열려 메시지를 읽을 수<br>있습니다<br>모든 메시지를 볼 수 있는 페이지로<br>돌아가려면 Inbox(수신함)을<br>돌아가려면 Inbox(수신함)을
- 클릭합니다

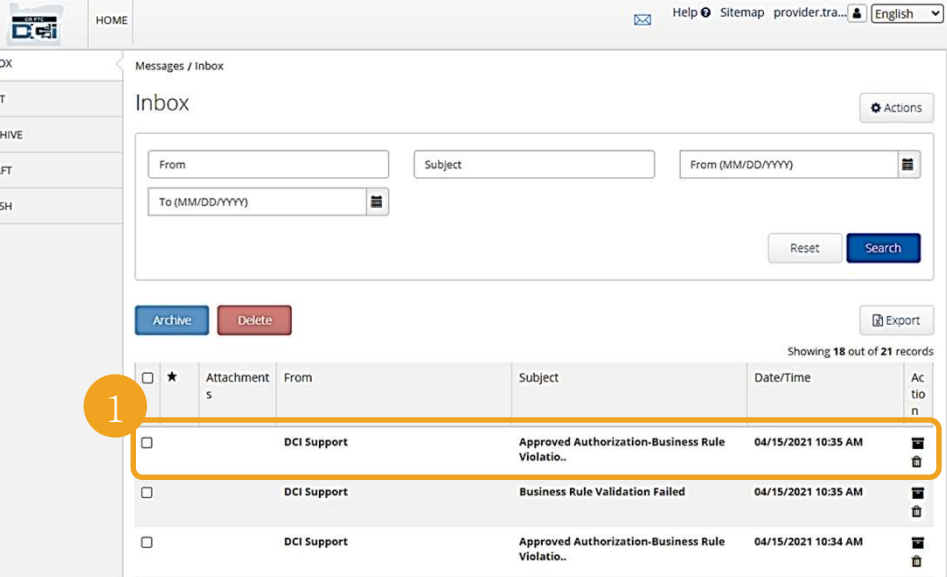

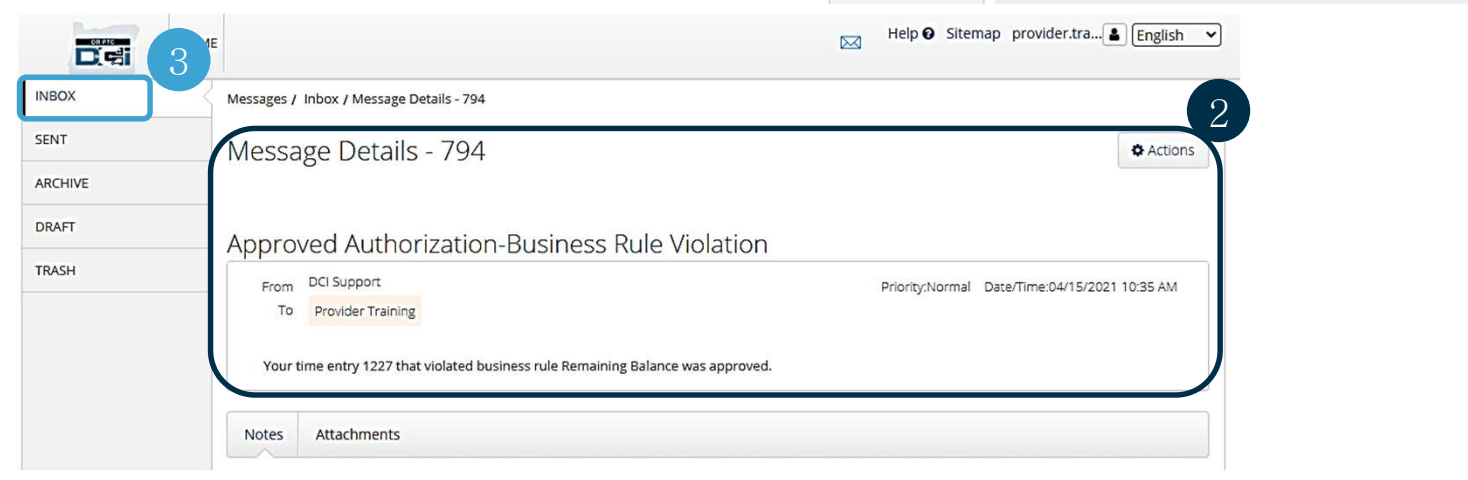

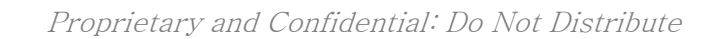

### $\begin{array}{c}\n\begin{array}{c}\n\text{H}\n\\ \text{H}\n\\ \$  $\begin{array}{c}\n\begin{array}{ccc}\n\mathbf{H} & \mathbf{I} & \mathbf{I} & \mathbf{I} & \mathbf{I} \\
\mathbf{I} & \mathbf{I} & \mathbf{I} & \mathbf{I} \\
\mathbf{I} & \mathbf{I} & \mathbf{I} & \mathbf{I} \\
\mathbf{I} & \mathbf{I} & \mathbf{I} & \mathbf{I} \\
\mathbf{I} & \mathbf{I} & \mathbf{I} & \mathbf{I}\n\end{array}\n\end{array}$  $\begin{array}{c} \hline \mathbf{H} \end{array} \begin{array}{ccc} \mathbf{A} & \mathbf{B} & \mathbf{B} & \mathbf{C} & \mathbf{D} & \mathbf{D} & \mathbf{D} & \mathbf{D} & \mathbf{D} & \mathbf{D} & \mathbf{D} & \mathbf{D} & \mathbf{D} & \mathbf{D} & \mathbf{D} & \mathbf{D} & \mathbf{D} & \mathbf{D} & \mathbf{D} & \mathbf{D} & \mathbf{D} & \mathbf{D} & \mathbf{D} & \mathbf{D} & \mathbf{D} & \mathbf{D} & \mathbf{D} & \math$  $\begin{array}{llllllll} \left[ \left( \begin{array}{ccc} \mathbf{1} & \mathbf{1} & \mathbf{1} & \mathbf{1} & \mathbf{1} \\ \mathbf{1} & \mathbf{1} & \mathbf{1} & \mathbf{1} & \mathbf{1} \\ \mathbf{1} & \mathbf{1} & \mathbf{1} & \mathbf{1} & \mathbf{1} \\ \mathbf{1} & \mathbf{1} & \mathbf{1} & \mathbf{1} & \mathbf{1} \\ \mathbf{1} & \mathbf{1} & \mathbf{1} & \mathbf{1} & \mathbf{1} \\ \mathbf{1} & \mathbf{1} & \mathbf{1} &$  $\begin{CD} \mathcal{A} \begin{bmatrix} \mathcal{A} \end{bmatrix} & \mathcal{B} \begin{bmatrix} \mathbf{L} & \mathbf{L} & \mathbf{L} \ \mathbf{L} & \mathbf{L} & \mathbf{L} \end{bmatrix} \begin{bmatrix} \mathbf{L} & \mathbf{L} \ \mathbf{L} & \mathbf{L} \end{bmatrix} \ \begin{CD} \mathcal{A} \mathbb{R} & \mathbb{R} \end{CD} \end{CD} \ \begin{CD} \mathcal{A} \mathbb{R} & \mathbb{R} \end{CD} \ \begin{CD} \mathcal{A} \mathbb{R} & \mathbb{R} \$

- 
- 

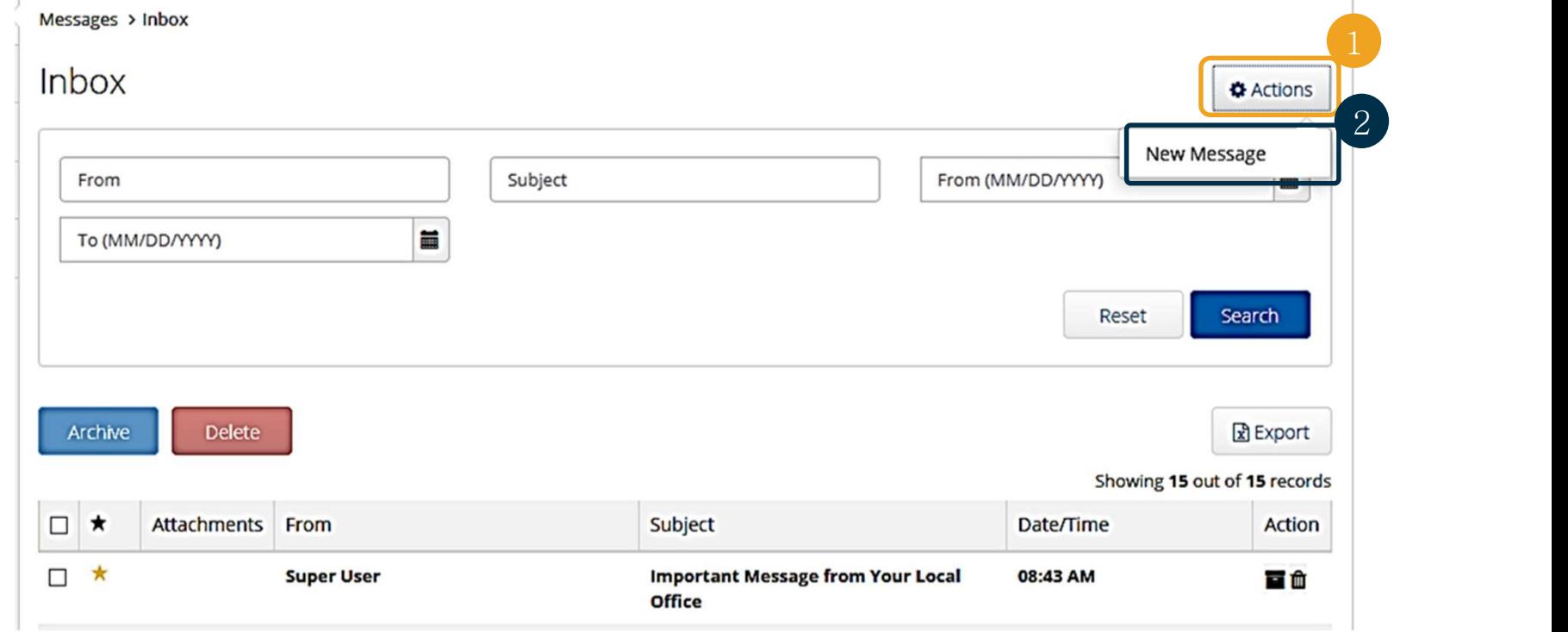

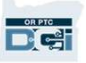

### 메시징 모듈 개요  $\begin{array}{c}\n\mathbf{H} \times \mathbf{H} \\
\mathbf{H} \times \mathbf{H} \\
\mathbf{H} \times \mathbf{H} \\
\mathbf{H} \times \mathbf{H} \\
\mathbf{H} \times \mathbf{H} \\
\mathbf{H} \times \mathbf{H} \\
\mathbf{H} \times \mathbf{H} \\
\mathbf{H} \times \mathbf{H} \\
\mathbf{H} \times \mathbf{H} \\
\mathbf{H} \times \mathbf{H} \\
\mathbf{H} \times \mathbf{H} \\
\mathbf{H} \times \mathbf{H} \\
\mathbf{H} \times \mathbf{H} \\
\mathbf{H} \times \mathbf{H} \\
\math$  $\begin{array}{ll}\n\text{H} \left( \begin{array}{ccc} \text{H} & \text{H} & \text{H} & \text{H} \\ \text{H} & \text{H} & \text{H} & \text{H} \end{array} \right) & \text{H} & \text{H} & \text{H} & \text{H} \\ \text{H} & \text{H} & \text{H} & \text{H} & \text{H} \\ \text{H} & \text{H} & \text{H} & \text{H} & \text{H} \end{array} & \text{H} & \text{H} & \text{H} & \text{H} & \text{H} \\ \text{H} & \text{H} & \text{H} & \text{H$  $\begin{array}{ll} \begin{picture}(120,14) \put(0,0){\line(1,0){15}} \put(15,0){\line(1,0){15}} \put(15,0){\line(1,0){15}} \put(15,0){\line(1,0){15}} \put(15,0){\line(1,0){15}} \put(15,0){\line(1,0){15}} \put(15,0){\line(1,0){15}} \put(15,0){\line(1,0){15}} \put(15,0){\line(1,0){15}} \put(15,0){\line(1,0){15}} \put(15,0){\line(1,0){15}} \put(1$

- $\begin{tabular}{|l|l|} \hline $\lambda$ & $\lambda$ & $\underline{\bigcup}$ & $\underline{\bigcup}$ & $\underline{\bigcup}$ & $\underline{\bigcup}$ & $\underline{\bigcup}$ \\ $\uparrow$\mbox{\small{$\oplus$}}$ & $\uparrow$\mbox{\small{$\oplus$}}$ & $\uparrow$\mbox{\small{$\oplus$}}$ \\ $\uparrow$\mbox{\small{$\oplus$}}$ & $\uparrow$\mbox{\small{$\oplus$}}$ & $\uparrow$\mbox{\small{$\oplus$}}$ & $\uparrow$\mbox{\small{$\oplus$}}$ \\ $\uparrow$\mbox{\small{$\oplus$}}$ & $\uparrow$\mbox{\small{$\oplus$}}$ & $\uparrow$\mbox{\small$ 드롭다운 메뉴가 표시되면 구**음 필드를 채웁니다.**<br>To(수신인): 메시지를 전송할<br>사람의 이름 또는 성의 첫 세<br>문자를 입력하기 시작해 subjec<br>드롭다운 메뉴가 표시되면 subject<br>이름을 선택합니다 (Hello, Frierit 1. To(수신인): 메시지를 전송할<br>사람의 이름 또는 성의 첫 세<br>문자를 입력하기 시작해 subject:\* My time v<br>드롭다운 메뉴가 표시되면 Priority:\* Low<br>이름을 선택합니다<br>2. Subject(제목): 제목 상자에 Hello.<br>메시지 제목을 인력하니다
- 
- Subject(제목): 제목 상자에<br>메시지 제목을 입력합니다<br>Priority(우선순위): 드롭다운<br>메뉴에서 우선순위 수준을<br>선택합니다*(자세한 내용은 다음<br>슬라이드 참조)*<br>*슬라이드 참조)* 메시지 제목을 입력합니다<br>3. Priority(우선순위): 드롭다운<br>메뉴에서 우선순위 수준을<br>선택합니다*(자세한 내용은 다음<br>슬라이드 참조)*<br>4. 본문 상자에 메시지를<br>인력하니다
- 입력합니다

 $\frac{0.0766}{100}$ 

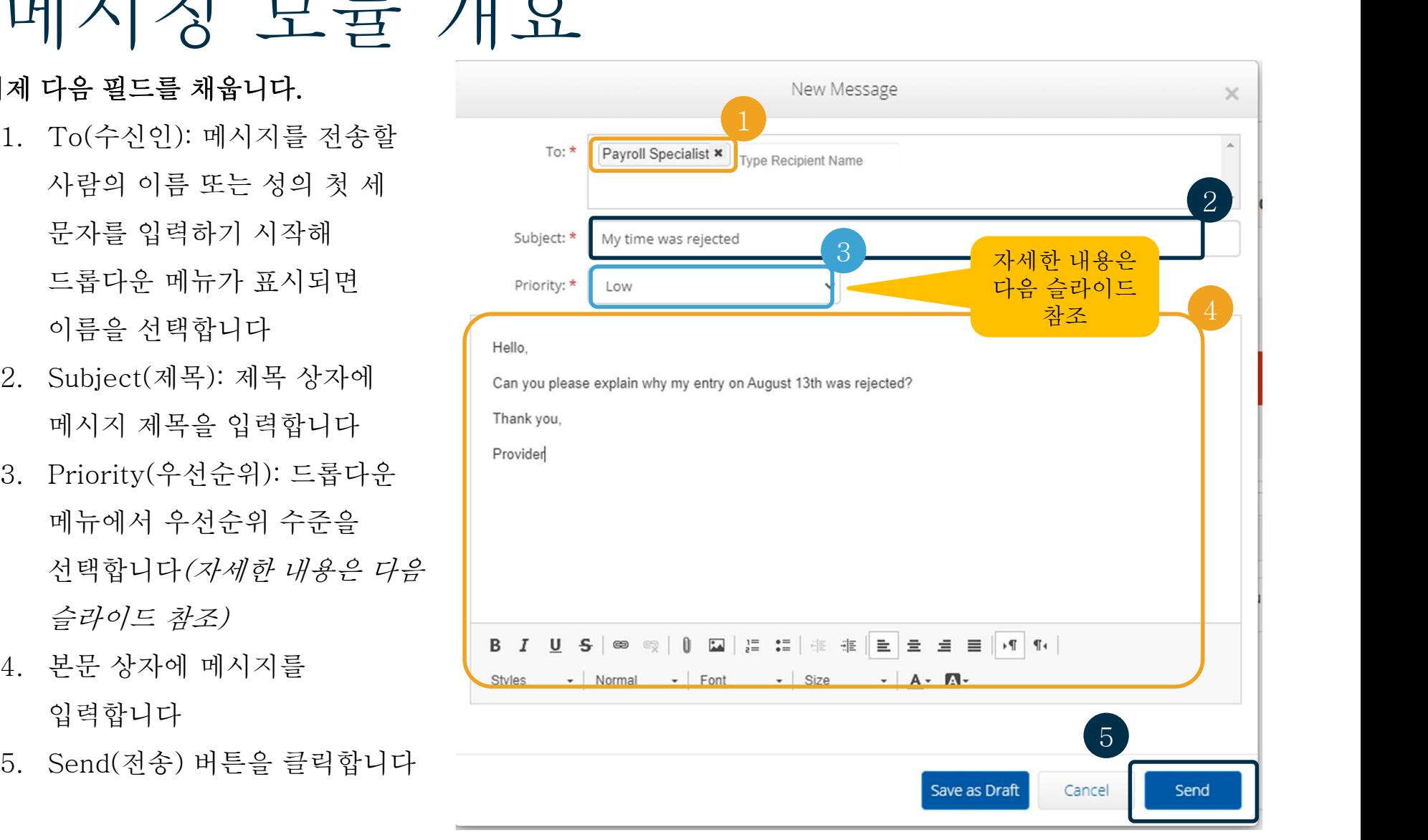

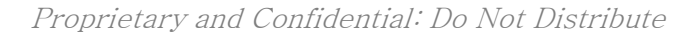

## 메시징 모듈 개요 • 우선순위 상자의 드롭다운

- 메뉴에서 Low(낮음), Medium(중간) 또는
- 메뉴에서 Low(낮음),<br>Medium(중간) 또는<br>High(높음)을 선택합니다<br>우선순위가 높은 메시지가<br>있을 경우 로그인하면<br>수신자의 OR PTC DCI<br>다시보드 상단에 빡가색 High(높음)을 선택합니다<br>우선순위가 높은 메시지가<br>있을 경우 로그인하면<br>수신자의 OR PTC DCI<br>대시보드 상단에 빨간색<br>경고가 표시됩니다

D'et

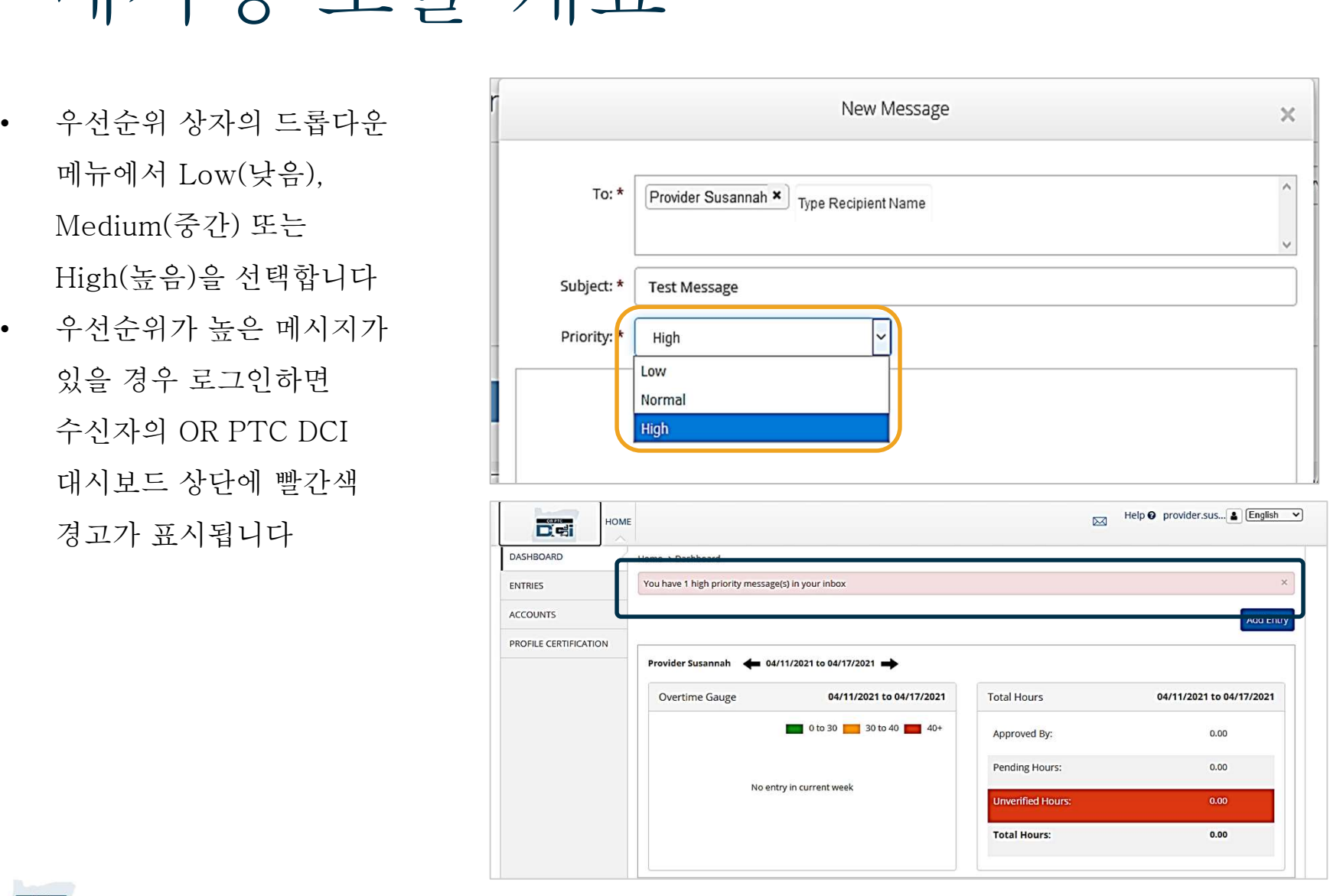

Proprietary and Confidential: Do Not Distribute

### OR PTC DCI 모바일 앱

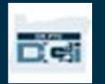

### OR PTC DCI 모바일 앱 OR PTC DCI 모버스 애니다! 고객 고용주 대리인 역시 모바일 앱을<br>OR PTC DCI 모바일 앱은 공급자만을 위한 앱이 아닙니다! 고객 고용주 대리인 역시 모바일 앱을 OR PTC DC<br>OR PTC DCI 모바일 앱은 공급자만<br>사용할 수 있습니다.<br>• 제공되 서비스에 대하 하몬 보기  $\mathcal{O} \mathbf{R}$   $\mathbf{P} \mathbf{T} \mathbf{C}$   $\mathbf{D} \mathbf{C} \mathbf{I}$   $\mathbf{H} \mathbf{P} \mathbf{C}$ <br>DR PTC DCI 모바일 앱은 공급자만을 위한 앱이 아닙니다! 고<br>• 제공된 서비스에 대한 항목 보기<br>• 시간 항목 승이 거부

• 시간 항목 승인, 거부 아 PTC DCI 모바일 앱은 공급자만을 위한 앱이 아<br>|용할 수 있습니다.<br>● 제공된 서비스에 대한 항목 보기<br>● 시간 항목 승인, 거부<br>● DCI 메시징 모듈 사용 }용할 수 있습니다.<br>● - 제공된 서비스에 대한 항목 보기<br>● - 시간 항목 승인, 거부<br>● - DCI 메시징 모듈 사용<br>OR PTC DCI 모바일 앱 다운로드 방법부터 학습해보겠습니다

- 
- 
- 

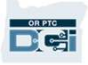

# 모바일 앱 다운로드 모바일 앱 다운로드<br><sub>앱을 다운로드하려면 스마트 기기에서</sub><br>Apple App Store 또는 Google Play

모 미 일 앱 나눈도<br><sub>앱을 다운로드하려면 스마트 기기에서<br>Apple App Store 또는 Google Play<br>Store로 이동한니다</sub> .<br>앱을 다운로드하려면 스마트 기기이<br>Apple App Store 또는 Google Pla<br>Store로 이동합니다.

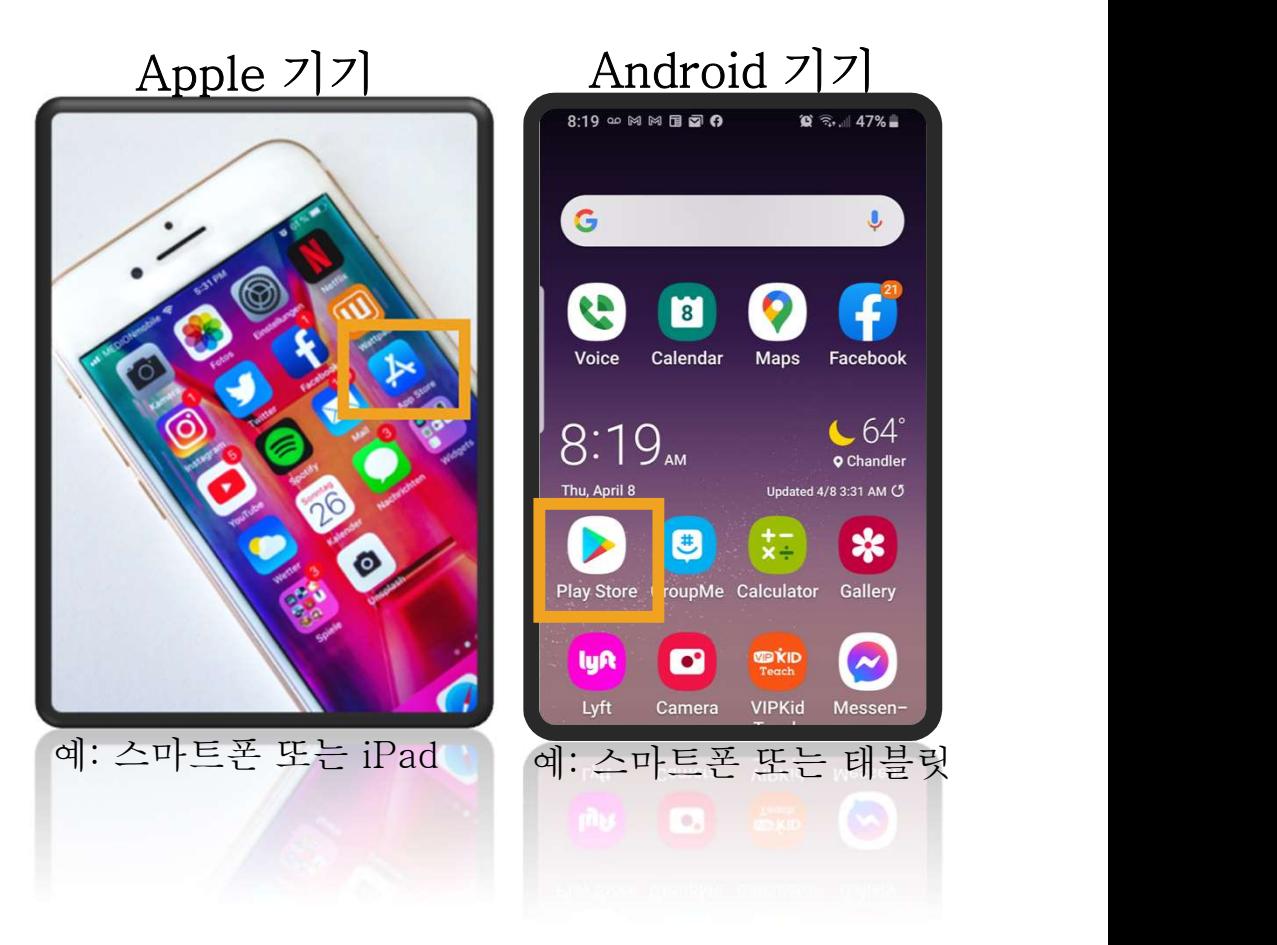

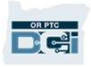

# 모바일 앱 다운로드

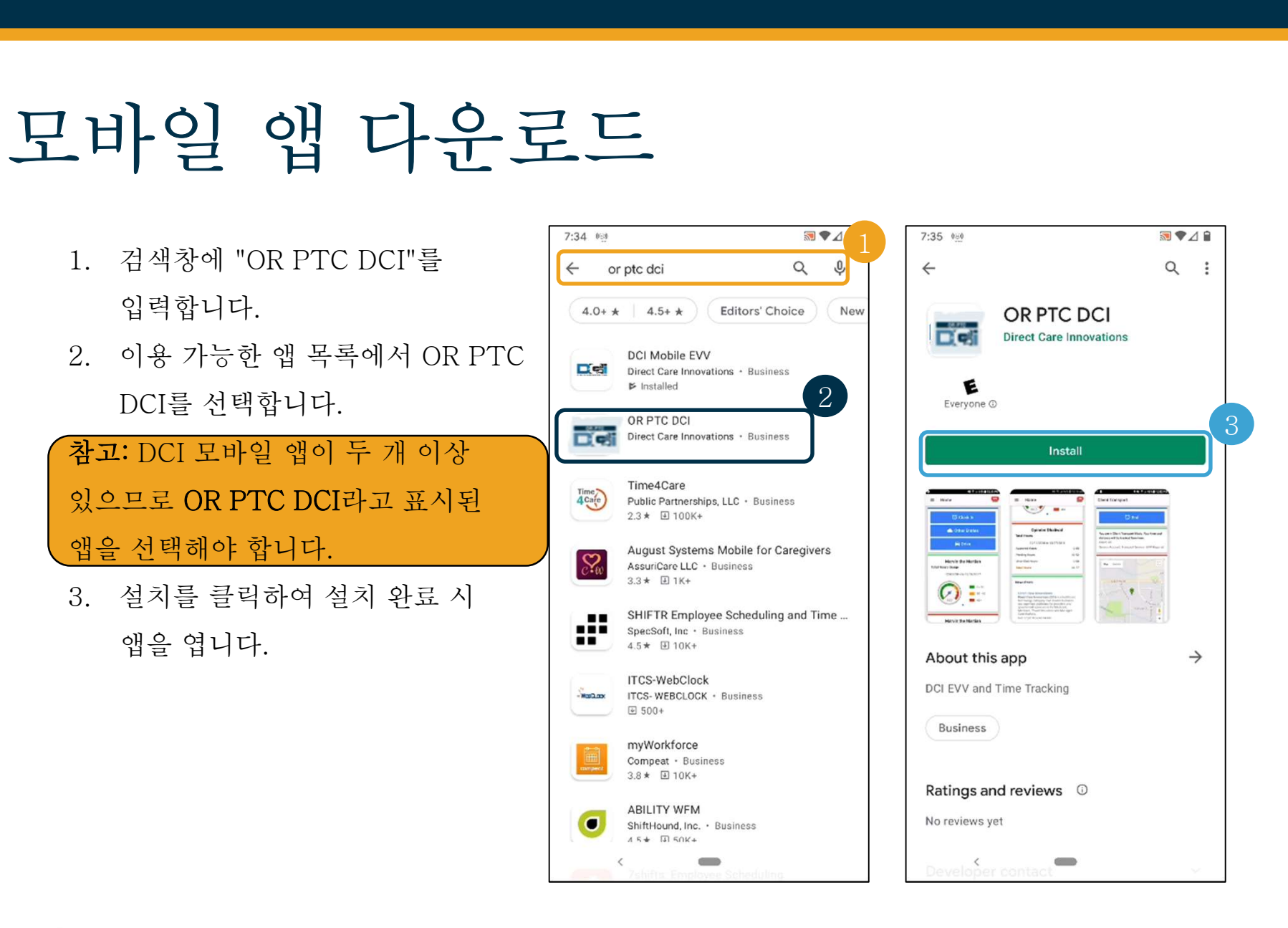

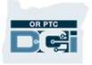

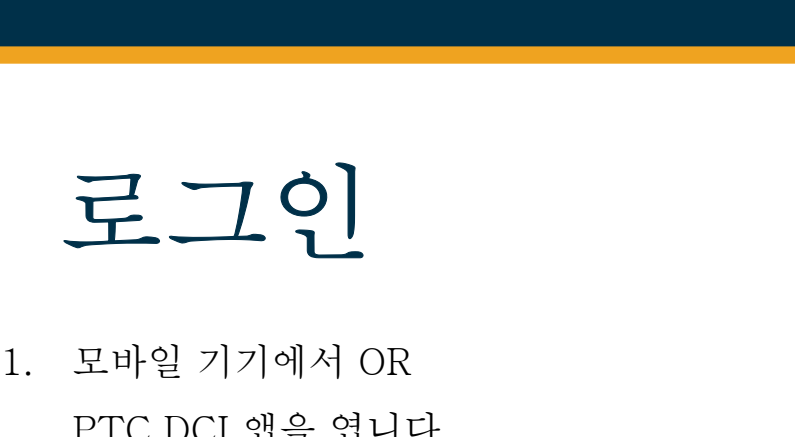

- **근 그 인**<br>모바일 기기에서 OR<br>PTC DCI 앱을 엽니다<br>사용자 이름과 **그 그 이**<br>1. 모바일 기기에서 OR<br>PTC DCI 앱을 엽니다<br>2. 사용자 이름과<br>비믹버ㅎ를 인력한니다
- 
- 사용자 이름과<br>비밀번호를 입력합니다<br>눈 모양 아이콘을 눌러<br>비밀번호 필드에 입력한<br>내용을 표시하거나 숨길<br>수 있습니다<br>수 있습니다
- 서택합니다 ■ 이 수 있습니다<br>4. 시스템에 사용자 이름을 (Magic Magic Whom Payson With the<br>MA장하려면 Remember<br>me(사용자 저장)을 (신택합니다 (Magic Alger)<br>선택합니다 (Degin(로그인)을 크<br> 크<br>리 하니다
- 클릭합니다

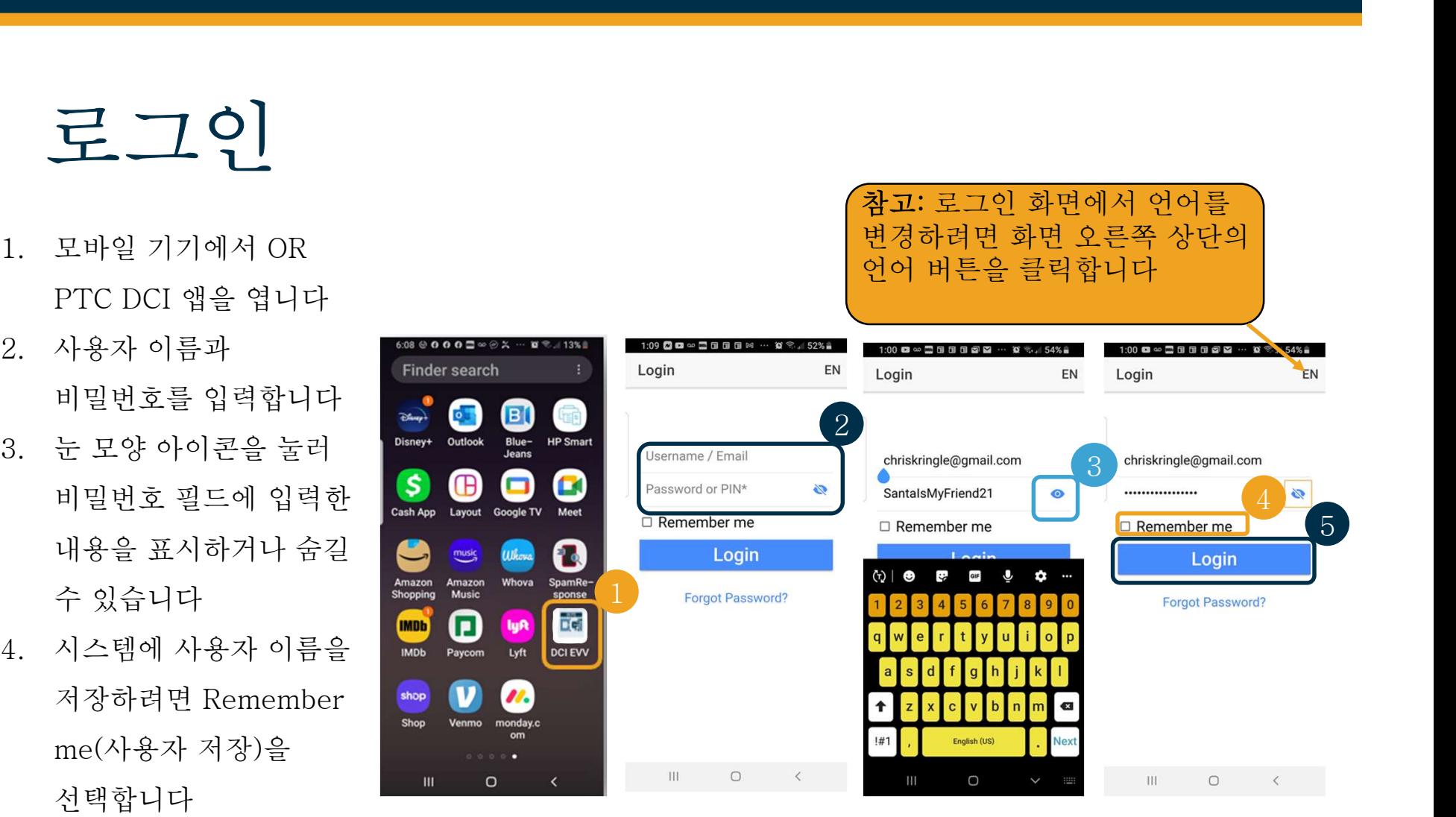

————————————————————<br>참고: 로그인 화면에서 언어를<br>변경하려면 화면 오른쪽 상단의 변경하려면 화면 오른쪽 상단의

### 로그인

최초 로그인 시 앱에 기기의 위치에 대한 액세스 **그 그이**<br>최초 로그인 시 앱에 기기의 위치에 대한 액<br>권한을 부여해야 합니다.

참고: "Allow only while using the app 최초 로그인 시 앱에 기기의 위치에 대한 액세스<br>권한을 부여해야 합니다.<br>**참고: "Allow only while using the app** stream and the stream of the stream of the stream of the stream of the stream of the stream of the stream of the stream of the stream of the s 최초 로그인 시 앱에 기기의 위치에 대한 액세스<br>권한을 부여해야 합니다.<br>**참고: "Allow only while using the app** strained and the second of the second of the second of the second of the<br>신택하지 않으면 로그인할 수 없습니다. 이 앱은 second of the second of the second of the 권한을 부여해야 합니다.<br><mark>참고: "Allow only while using the app steps are app and the step in the section only<br>신택하지 않으면 로그인할 수 없습니다. 이를 step in the step in the step in the step in the step in the step in the step in the<br>사용자의 위치를 추적하지 </mark> 참고: "Allow only while using the app were approximately wounder and the second with our puncher are worrelock information of the second with the second with the second of the second of the second of the second of the secon 참고: "Allow only while using the app with your punct and the contents, and the content of the content of the content of the display your density your processes and the content of the display your density your set of the c (앱 사용 중에만 허용)"을 선택해야 합니다. 이<br>선택하지 않으면 로그인할 수 없습니다. 이 앱(<br>사용자의 위치를 추적하지 않습니다(고객 고용<br>대리인). 공급자 시간 항목이 EVV를 준수할 수<br>앱은 위치 추적 기능을 요청합니다. 이 메시지;<br>최초 로그인 시에만 표시됩니다.

![](_page_48_Figure_3.jpeg)

![](_page_48_Picture_4.jpeg)

# 모바일 앱 대시보드 이제 모바일 앱 대시보드를 살펴보겠습니다. • 메시징 모듈: 수신함의 메시지를 확인하려면

- 그 **너 일 앱 대 시 <u>보 드</u>**<br><br><br>미모바일 앱 대시보드를 살펴보겠습니다.<br><br>오른쪽 상단 모서리에서 편지 아이콘을<br><sub>클립하니다</sub> 클릭합니다. 이제 모바일 앱 대시보드를 살펴보겠습니다.<br>• 메시징 모듈: 수신함의 메시지를 확인하려면<br>오른쪽 상단 모서리에서 편지 아이콘을<br>클릭합니다.<br>• News Posts(소식 게시물): 서비스 기관의<br>주요 메시지인니다. News Posts(소식 || 모바일 앱 대시보드를 살펴보겠습니다.<br>메시징 모듈: 수신함의 메시지를 확인하려면<br>오른쪽 상단 모서리에서 편지 아이콘을<br>클릭합니다.<br>News Posts(소식 게시물): 서비스 기관의<br>중요 메시지입니다. News Posts(소식<br>정요 메시지입니다. News Posts(소식
- 메시징 모듈: 수신함의 메시지를 확인하려면<br>오른쪽 상단 모서리에서 편지 아이콘을<br>클릭합니다.<br>News Posts(소식 게시물): 서비스 기관의<br>중요 메시지입니다. News Posts(소식<br>게시물)을 클릭하면 자세한 내용을 확인할 수<br>있습니다 있습니다.

![](_page_49_Picture_4.jpeg)

![](_page_49_Picture_5.jpeg)

## 모바일 앱 메뉴 이제 메뉴를 살펴보겠습니다.  $\begin{picture}(120,14) \put(0,0){\line(1,0){15}} \put(15,0){\line(1,0){15}} \put(15,0){\line(1,0){15}} \put(15,0){\line(1,0){15}} \put(15,0){\line(1,0){15}} \put(15,0){\line(1,0){15}} \put(15,0){\line(1,0){15}} \put(15,0){\line(1,0){15}} \put(15,0){\line(1,0){15}} \put(15,0){\line(1,0){15}} \put(15,0){\line(1,0){15}} \put(15,0){\line($

- 
- 확인하려면 Clients(클라이언트)를 클릭합니다 메뉴 옵션이 표시됩니다 Helloand welcome<br>2. 귀하가 대리하는 고객를<br>확인하려면<br>Clients(클라이언트)를<br>클릭합니다<br>3. 메시지를 확인하려면<br>Message(메시지)를 큭리한니다
- 
- 

![](_page_50_Picture_6.jpeg)

Proprietary and Confidential: Do Not Distribute

# 승인이 필요한 항목 승인이 필요한 항목부터 살펴보겠습니다.

# $\begin{array}{|c|c|} \hline \texttt{1} & \texttt{2} & \texttt{3} & \texttt{4} & \texttt{5} \ \hline \texttt{2} & \texttt{3} & \texttt{4} & \texttt{5} & \texttt{6} \ \hline \texttt{4} & \texttt{5} & \texttt{6} & \texttt{7} & \texttt{8} \ \hline \texttt{5} & \texttt{6} & \texttt{7} & \texttt{8} & \texttt{9} \ \hline \texttt{6} & \texttt{7} & \texttt{8} & \texttt{9} & \texttt{1} \ \hline \texttt{7} & \texttt{8} & \$

- 클릭합니다
- | **필요한 항목부터 살펴보겠습니다.**<br>**고객 이름을 클릭합니다**<br>메뉴에서 Clients(클라이언트)를<br>클릭합니다<br>고객의 이름을 클릭하면 클라이언트<br>세부 정보로 이동합니다.<br>세부 정보로 이동합니다.  $\mathbf{u}$ 객 이름을 클릭합니다<br>메뉴에서 Clients(클라이언트)를<br>클릭합니다<br>고객의 이름을 클릭하면 클라이언트<br>세부 정보로 이동합니다.<br>Entries Requiring Sign Off(승인이<br>필요한 항목)을 클릭합니다.
- 3. Entries Requiring Sign Off(승인이

![](_page_51_Picture_5.jpeg)

![](_page_51_Picture_6.jpeg)

### 승인이 필요한 항목 1. 항목을 길게 눌러 선택합니다. **스이이** 그의 오늘 그 아이 있어요.<br>항목을 길게 눌러 선택합니다.<br>오른쪽에 체크 기호가 있는 파란색<br>박스 아이콘이 표시되어야 합니다 항목을 길게 눌러 선택합니다.<br>오른쪽에 체크 기호가 있는 파란색<br>박스 아이콘이 표시되어야 합니다.<br>아이콘이 표시되어야 합니다.<br>Actions(자어)으 클리하니다.

- 
- 
- Reject(거부), Unselect All(모두 ars 31.2020 0:00:52 Hour 노드크 " " "그 기도가 있는 디론 그<br>박스 아이콘이 표시되어야 합니다<br>Actions(작업)을 클릭합니다<br>여기에서 Select All(모두 선택),<br>선택한 항목의 Sign Off(승인) 또는<br>Reject(거부), Unselect All(모두<br>선택 해제), Cancel(취소) 작업을<br>수행할 수 있습니다.<br>Cign Off(승이) 또는 2. Actions(작업)을 클릭합니다<br>
3. 여기에서 Select All(모두 선택),<br>
선택한 항목의 Sign Off(승인) 또는<br>
Keject(거부), Unselect All(모두<br>
선택 해제), Cancel(취소) 작업을<br>
수행할 수 있습니다.<br>
Sign Off(승인) 또는<br>
Reject(거부)를 클릭하면 확인을 여기에서 Select All(모두 선택),<br>선택한 항목의 Sign Off(승인) 또는<br>Reject(거부), Unselect All(모두 dent signofi:<br>소행할 수 있습니다.<br>Sign Off(승인) 또는<br>Reject(거부)를 클릭하면 확인을 dent signofi:<br>Reject(거부)를 클릭하면 확인을 dent signofi:<br>위한 팝업 알림이 표시됩니다.<br>Oonfirm(확인)을 클릭합 선택한 항목의 Sign Off(승인) 또는<br>선택 해제), Cancel(취소) 작업을<br>수행할 수 있습니다.<br>Sign Off(승인) 또는<br>Reject(거부)를 클릭하면 확인을 Reject(거부)를 클릭하면 확인을 Reversignoff:<br>위한 팝업 알림이 표시됩니다.<br>Confirm(확인)을 클릭합니다.<br>Confirm(확인)을 클릭합니다.
- 

![](_page_52_Picture_5.jpeg)

![](_page_52_Picture_6.jpeg)

![](_page_53_Picture_0.jpeg)

**DRPTC** 

- 
- 
- 

![](_page_53_Picture_5.jpeg)

Proprietary and Confidential: Do Not Distribute

## 메시징 모듈<br>메시징 모듈  $\begin{array}{c} \begin{picture}(120,14) \put(0,0){\line(1,0){15}} \put(1,0){\line(1,0){15}} \put(1,0){\line(1,0){15}} \put(1,0){\line(1,0){15}} \put(1,0){\line(1,0){15}} \put(1,0){\line(1,0){15}} \put(1,0){\line(1,0){15}} \put(1,0){\line(1,0){15}} \put(1,0){\line(1,0){15}} \put(1,0){\line(1,0){15}} \put(1,0){\line(1,0){15}} \put(1,0){\line(1,0){$

사용하여 긴급하지 않은 전달  $\begin{tabular}{c|c|c} \hline \textbf{H} & \textbf{A} & \textbf{B} & \textbf{B} & \text$  $\begin{array}{c} \textbf{H} \textbf{X} \textbf{X} \textbf{Y} \textbf{Y} \textbf$  $\begin{array}{c|c} \text{H}_{\text{I}} & \text{I} & \text{I} & \text{I} \\ \hline \text{OR PTC DCI d1} & \text{1} & \text{1} & \text{1} \\ \text{OR PTC DCI d1} & \text{1} & \text{1} & \text{1} \\ \text{1} & \text{1} & \text{1} & \text{1} & \text{1} \\ \text{2} & \text{2} & \text{2} & \text{2} & \text{1} \\ \text{3} & \text{3} & \text{4} & \text{1} & \text{1} \\ \text{4} & \text{5} & \text{2} & \text{1} & \text{1$ 

### 메뉴에서:

- 클릭합니다
- 클릭합니다
- 3. "To:"(수신인) 상자를 '메시지)를<br>클릭합니다<br>클릭합니다<br>플릭합니다<br>"To:"(수신인) 상자를<br>클릭합니다. 수신인 이름을<br>클릭합니다. 수신인 이름을<br>일력하기 시작하여 해당 이름이 좋아하는데<br>요시되면 선택합니다<br>Kubject(제목)을 입력합니다 1. Message(메시시)글<br>2. New Message(새 메시지)를<br>클릭합니다<br>3. "To:"(수신인)상자를<br>클릭합니다. 수신인 이름을 찾고 Language<br>입력하기 시작하여 해당 이름이<br>표시되면 선택합니다<br>4. Subject(제목)을 입력합니다<br>5. Priority(우선순위)를 2. New Message(새 메시지)를<br>- 클릭합니다<br>- 클릭합니다. 수신인 이름을<br>- 클릭합니다. 수신인 이름을<br>- 일력하기 시작하여 해당 이름이<br>표시되면 선택합니다<br>4. Subject(제목)을 입력합니다<br>5. Priority(우선순위)를<br>- 선택합니다 3. "To:"(수신인) 상자를<br>- 클릭합니다. 수신인 이름을<br>- 일력하기 시작하여 해당 이름이<br>- 입력하기 시작하여 해당 이름이<br>- 표시되면 선택합니다<br>- A. Subject(제목)을 입력합니다<br>- 2번합니다<br>- 선택합니다<br>- 선택합니다<br>- 추가합니다 들덕압니다. 구신인 이름글<br>입력하기 시작하여 해당 이름이<br>표시되면 선택합니다<br>4. Subject(제목)을 입력합니다<br>5. Priority(우선순위)를<br>선택합니다<br>6. 원하는 경우 첨부 파일을<br>추가합니다<br>참고: 긴급한 소통에 DCI를
- 
- 선택합니다
- 추가합니다

뇌면 선택압니나<br>ect(제목)을 입력합니다<br>rity(우선순위)를<br>합니다<br>는 경우 첨부 파일을<br>합니다<br><u>... 긴급한 소통에 DCI를</u><br>사용하지 마십시오!

![](_page_54_Picture_10.jpeg)

![](_page_54_Picture_11.jpeg)

![](_page_54_Picture_12.jpeg)

다음 단계

![](_page_55_Picture_1.jpeg)

# 다음 단계

다 수 다 게<br>- 그는 다 게<br>축하합니다! OR PTC DCI 입문 튜토리얼을 완료하셨습니다. 현재까지 고객 대리인과<br>고개우 다우 사하우 앞로해수니다. 다 이 다 게<br><sup>축하합니다!</sup> OR PTC DCI 입문 튜토리얼을 <del>:</del><br>고객은 다음 사항을 완료했습니다. ┗━╋ ━━┳━ ┗━╋ ┣━╋<br>축하합니다! OR PTC DCI 입문 튜토리얼을 완료하셨습니다. 현재까지 고객 대리인과<br>고객은 다음 사항을 완료했습니다.<br>• 고객의 EVV 방식을 선택하였으며, 고객이 유선 전화 또는 Fob EVV를 사용하려는 경우<br>- 지역 사무스에 무의해수니다. 지역 사무소에 문의했습니다.

- 축하합니다! OR PTC DCI 입문 튜토리얼을 완료하셨습니다. 현재까지 고객 대리인괴<br>고객은 다음 사항을 완료했습니다.<br>• 고객의 EVV 방식을 선택하였으며, 고객이 유선 전화 또는 Fob EVV를 사용하려는<br>- 지역 사무소에 문의했습니다.<br>• 이메일 주소가 아직 없는 경우 이메일 주소를 생성했습니다 EVV 방식을 선택하였으며, 고객이 유선 전화 또는 Fob EVV를 사용하려는 경·<br>무소에 문의했습니다.<br><br>주소가 아직 없는 경우 이메일 주소를 생성했습니다<br>참고: OR PTC DCI를 사용하려면 개인 이메일 주소가 필요합니다. 프 구구 BVV 8 4를 난 구가있고 1, 프 구구 14 년 단의 포트 1 65 8<br>지역 사무소에 문의했습니다.<br>• 이메일 주소가 아직 없는 경우 이메일 주소를 생성했습니다<br>• 지역 사무소에 연락하여 이메일 주소를 업데이트하십시오.
- 

만일의 경우에 대비하여 이메일 주소 생성 과정을 살펴보겠습니다.

![](_page_56_Picture_7.jpeg)

## 이메일 주소 생성 • 다양한 무료 이메일 제공업체가 있습니다.

- 이 머) 일 주소 새서<br><sub>다양한 무료 이메일 제공업체가 있습니다.</sub><br>최대 규모의 제공업체는 Google의 Google<br>Gmail입니다. Gmail입니다. • 다양한 무료 이메일 제공업체가 있습니다.<br>최대 규모의 제공업체는 Google의<br>- Gmail입니다.<br>• 사용이 매우 간편한 완전한 무료 이메일<br>- 주소입니다.
- 주소입니다.
- 
- 클릭하십시오.
- https://accounts.google.com/signup/v2/w ebcreateaccount?flowName=GlifWebSign English (United States) • In&flowEntry=SignUp

![](_page_57_Picture_6.jpeg)

### 이메일 주소 생성 1. 이름과 성을 입력합니다  $\begin{array}{c} \bigcirc \Big[\text{H}\Big] \bigcirc \Big] & \text{in} \Big[\text{H}\Big] \sum_{i=1}^{n} \sum_{j=1}^{n} \sum_{j=1}^{n} \left\{ \bigvee_{j=1}^{n} \bigvee_{j=1}^{n} \mathbb{I}_{j=1}^{n} \right\} \Big] \ \text{for} \ \text{or} \ \text{or} \ \text{or} \ \text{or} \ \text{or} \ \text{or} \ \text{or} \ \text{or} \ \text{or} \ \text{or} \ \text{or} \ \text{or} \ \text{or} \ \text{or} \ \text{or} \ \text{or}$  $\begin{array}{lllllllllll} \text{\large $\bullet$} & \text{\large $\bullet$} & \text{\large $\bullet$} & \text{\large $\bullet$} \end{array} \begin{array}{lllllllll} \text{\large $\bullet$} & \text{\large $\bullet$} & \text{\large $\bullet$} \end{array} \begin{array}{lllllllll} \text{\large $\bullet$} & \text{\large $\bullet$} & \text{\large $\bullet$} \end{array} \begin{array}{lllllllll} \text{\large $\bullet$} & \text{\large $\bullet$} & \text{\large $\bullet$} \end{array} \begin{array}{lllllllll} \text{\large $\bullet$} & \text{\large $\bullet$} & \text{\large $\bullet$} \end{array}$

- 
- -
- | ' || <del>-----</del><br>과 성을 입력합니다<br>rname(사용자 이름)을 생성합니다<br>사용자 이름은 이메일 주소가 됩니다<br>Gmail은 해당 사용자 이름이 이미 사용<br>중인지 알려줍니다<br>다른 이름을 생성하거나 Google에서
- rname(사용자 이름)을 생성합니다<br>사용자 이름은 이메일 주소가 됩니다<br>Gmail은 해당 사용자 이름이 이미 사용<br>중인지 알려줍니다<br>다른 이름을 생성하거나 Google에서<br>추천한 이용 가능한 사용자 이름을<br>사용할 수 있습니다 • 사용자 이름은 이메일 주소가 됩니다<br>• Gmail은 해당 사용자 이름이 이미 사용<br>중인지 알려줍니다<br>• 다른 이름을 생성하거나 Google에서<br>추천한 이용 가능한 사용자 이름을<br>사용할 수 있습니다<br>3. 비밀번호를 생성합니다<br>• Google은 8자 이상의 혼합 문자 사용을 • 다른 이름을 생성하거나 Google에서<br>추천한 이용 가능한 사용자 이름을<br>사용할 수 있습니다<br>3. 비밀번호를 생성합니다<br>• Google은 8자 이상의 혼합 문자 사용을<br>권장합니다<br>4. 비밀번호를 확인합니다<br>4. 비밀번호를 확인합니다
- - 권장합니다

선택합니다

- 
- 

![](_page_58_Picture_11.jpeg)

![](_page_58_Picture_12.jpeg)

Proprietary and Confidential: Do Not Distribute

## 이메일 주소 생성 1. 휴대폰 번호를 입력합니다 • 보안 강화용으로만 사용됩니다

- -
- 입력합니다 1. 휴대폰 번호를 입력합니다<br>• 보안 강화용으로만 사용됩니다<br>2. 다른 이메일 주소가 있다면 해당 이메일을<br>입력합니다<br>• 보안 강화용으로만 사용됩니다<br>3. 생년월일\*을 입력합니다<br>• Google은 보안 강화, 이메일 이용 가능
	-
- 
- 이메일 주소가 있다면 해당 이메일을<br>합니다<br>보안 강화용으로만 사용됩니다<br>월일\*을 입력합니다<br>Google은 보안 강화, 이메일 이용 가능<br>나이인지 확인, 맞춤 서비스 제공을<br>위해 생년월일을 사용합니다.<br>위해 생년월일을 사용합니다. 들 - 블 납 - 납 - 이메일 이용 가능<br>다이인지 확인, 맞춤 서비스 제공을<br>위해 생년월일을 사용합니다.<br>을 선택하거나 비공개로 선택합니다\*<br>Google에서 발송할 수 있는<br>메시지에서 적절한 호칭을 위해 귀하의<br>성별을 사용합니다
- 
- 나이인지 확인, 맞춤 서비스 제공을<br>위해 생년월일을 사용합니다.<br>4. 성별을 선택하거나 비공개로 선택합니다\*<br>• Google에서 발송할 수 있는<br>메시지에서 적절한 호칭을 위해 귀하의<br>성별을 사용합니다<br>5. Next(다음)을 클릭합니다<br>5. Next(다음)을 클릭합니다
- 

![](_page_59_Picture_11.jpeg)

![](_page_59_Picture_12.jpeg)

### 이메일 주소 생성

![](_page_60_Figure_1.jpeg)

- 1. 개인정보 처리방침 및 약관을 읽습니다 **2.**<br>1. 개인정보 처리방침 및 약관을 읽습니다<br>2. Iagree(동의)를 클릭합니다
- 
- **○**<br>1. 개인정보 처리방침 및 약관을 읽습니다<br>2.I agree(동의)를 클릭합니다<br>3. 이제 이메일 주소가 생성되어 Google 계정<br>- 혹페이지로 이동한니다 개인정보 처리방침 및 약관을 읽습니다<br>I agree(동의)를 클릭합니다<br>이제 이메일 주소가 생성되어 Google 계정<br>홈페이지로 이동합니다

![](_page_60_Picture_77.jpeg)

![](_page_60_Picture_6.jpeg)

## 다음 단계 다음 단계<br><sup>한 가지 추가 사항!</sup>

다 수 다 계<br>*한 가지 추가 사항!*<br>OR PTC DCI를 사용하기 전에 OR PTC DCI 사용자 이름, 비밀번호 및 PIN이 필요합니다. 해당<br>정보를 아직 받지 못하신 경우 가능한 한 빨리 지역 사무소에 문의해 주십시오 정보를 아직 받지 못하신 경우 가능한 한 빨리 지역 사무소에 문의해 주십시오.

![](_page_61_Picture_3.jpeg)

![](_page_62_Picture_0.jpeg)

![](_page_62_Picture_1.jpeg)

## 도움이 필요하신가요? 지원해 드립니다!

도 수 이 필요 요 하 시 가 요?<br>문제가 발생하여 OR PTC DCI 솔루션에서 작업을 수행하는 데 도움이 필요한 경우 저희가<br>지위해 드립니다! **도 오이 필요요하시기요?**<br>문제가 발생하여 OR PTC DCI 솔루션에서 작업을 수행하는 데 도움이 필요한<br>지원해 드립니다!<br>Acumen 콜센터(공휴일 제외, 연중무휴 24시간 이용 가능)<br>다음과 같은 도움이 필요한 경우 1-855-565-0155로 전화하거나 다음과 같은 도움이 필요한 경우 1-855-565-0155로 전화하거나 ORPTCSupport@dcisoftware.com으로 이메일을 보내주십시오 문제가 발생하여 OR PTC DCI 솔루션에서 작업<br>지원해 드립니다!<br>Acumen <mark>콜센터(공휴일 제외, 연중무휴 24시간</mark><br>다음과 같은 도움이 필요한 경우 1-855-565-(<br><u>ORPTCSupport@dcisoftware.com</u>으로 이메일<br>•기본 시스템 탐색 지원<br>•기본 시스템 탐색 지원 지원해 드립니다!<br>Acumen 콜센터(공휴일 제외, 연중무<br>다음과 같은 도움이 필요한 경우 1-8<br>ORPTCSupport@dcisoftware.com.<br>•기본 시스템 탐색 지원<br>•로그인 지원

<u>ORPTCSupport@dcisoftware.com</u>으로 이메일을 보내주십시오<br>•기본 시스템 탐색 지원<br>•로그인 지원<br><mark>참고: 로그인 지원 요청 시 SSN의 마지막 4자리 및 생년월일이</mark><br>•시스템 오류(페이지 작동 중지, 서버 오류 등) c.r. 같은 T.c. n 같 ㅠ n, g.c. n m m n g n c. no m c.<br>과 같은 도움이 필요한 경우 1-855-565-0155로 전화하거나<br>FCSupport@dcisoftware.com으로 이메일을 보내주십시오<br>인 지원<br><mark>참고: 로그인 지원 요청 시 SSN의 마지막 4자리 및 생년월일이 필요합니다.</mark>

•로그인 지원<br>- <mark>참고: 로그인 지원 요청 시 SSN의 마지막 4자리 및 생년월일이 필요합니다.</mark><br>•시스템 오류(페이지 작동 중지, 서버 오류 등)<br>다음 사항과 관련하여 도움이 필요한 경우 <u>PTC.Support@dhsoha.state.or.us</u>로 이메일을<br><br><br><br>보내시거나 지역 사무소에 여락해 주식시오 ── 참고: 로그인 지원 요청 시 SSN의 마지막 4자리 및 생년월일이 필<br>•시스템 오류(페이지 작동 중지, 서버 오류 등)<br>다음 사항과 관련하여 도움이 필요한 경우 <u>PTC.Support@dhsoha.sta</u><br>보내시거나 지역 사무소에 연락해 주십시오.<br>•OR PTC DCI를 처음 사용하여 시작하는 방법<br>•시규 부식 파소 또는 오작동 Fob •시스템 오류(페이지 작동 중지, 서버 오류 등)<br>다음 사항과 관련하여 도움이 필요한 경우 <u>PTC.Support(</u><br>보내시거나 지역 사무소에 연락해 주십시오.<br>•OR PTC DCI를 처음 사용하여 시작하는 방법<br>•신규, 분실, 파손 또는 오작동 Fob

Proprietary and Confidential: Do Not Distribute

## DCI 도움말 센터 쉽게 이동할 수 있습니다.

 $\text{DCI} \subseteq \frac{8}{11}$  같은 그 정말 그리 아이에서 작업을 수행하는 데 도움이 필요한 경우 DCI 도움말 센터로<br>문제가 발생하여 OR PTC DCI에서 작업을 수행하는 데 도움이 필요한 경우 DCI 도움말 센터로  $\begin{array}{llllllll} \displaystyle\sum\limits_{i}\sum\limits_{j}\sum\limits_{j}\sum$  $\begin{array}{ll} \text{DCI} & \text{L.} \oplus \text{L.} \end{array} \begin{array}{ll} \text{A} \parallel \text{L.} \end{array}$ 문제가 발생하여 OR PTC DCI에서 작업을 수행하<br>쉽게 이동할 수 있습니다.<br>● 웹 포털 오른쪽 상단의 Help(도움말) 버튼을 클<br>● 도움말 센터로 자동 리디렉션됩니다.  $\begin{array}{lll} \textcolor{blue}{\blacktriangleright\hspace{0.4cm}\text{L}}\textcolor{blue}{\blacktriangleleft\hspace{0.4cm}\text{L}}\textcolor{blue}{\blacktriangleleft\hspace{0.4cm}\text{L}}\textcolor{blue}{\blacktriangleleft\hspace{0.4cm}\text{L}}\textcolor{blue}{\blacktriangleleft\hspace{0.4cm}\text{L}}\textcolor{blue}{\blacktriangleleft\hspace{0.4cm}\text{L}}\textcolor{blue}{\vartriangleleft\hspace{0.4cm}\text{L}}\textcolor{blue}{\vartriangleleft\hspace{0.4cm}\text{L}}\textcolor{blue}{\vartriangleleft\hspace{0.4cm}\text{L}}\textcolor$ 

- 
- 

 $\frac{0.0766}{100}$ 

![](_page_64_Picture_48.jpeg)

![](_page_64_Picture_6.jpeg)

### DCI 도움말 센터

# $DCI$  도움말 센터 관련 참고 사항:<br><br><br>주 전 바람은 게공하는 것은 아닌다나, 서비스 기관에서 OP P?

-<br>DCI 도움말 센터가 오리건주 정보만을 **제공하는 것은 아닙니다. 서비스** 기관에서 OR PTC DCI<br>-<br>- 지워 차료가 제공되었을 겁니다. 해당 자료를 받지 못해거나 특정 형식의 자료가 필요하 경우  $DCI$  도움말 센터 관련 참고 사항:<br>PCI 도움말 센터가 오리건주 정보만을 제공하는 것은 아닙니다. 서비스 기관에서 OR PTC DCI<br>지원 자료가 제공되었을 겁니다. 해당 자료를 받지 못했거나 특정 형식의 자료가 필요한 경우<br>지역 사무소에 문의하십시오 지역 사무소에 문의하십시오.

![](_page_65_Picture_3.jpeg)

### 감사합니다!

![](_page_66_Picture_1.jpeg)